# **User Guide**

# **DSL-AC56U**

### Wireless-AC1200 Dual-band 802.11ac VDSL/ADSL Modem Router

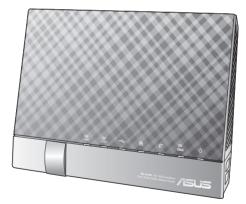

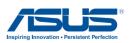

E10722 First Edition July 2015

#### Copyright © 2015 ASUSTeK Computer Inc. All Rights Reserved.

No part of this manual, including the products and software described in it, may be reproduced, transmitted, transcribed, stored in a retrieval system, or translated into any language in any form or by any means, except documentation kept by the purchaser for backup purposes, without the express written permission of ASUSTeK Computer Inc. ("ASUS").

Product warranty or service will not be extended if: (1) the product is repaired, modified or altered, unless such repair, modification of alteration is authorized in writing by ASUS; or (2) the serial number of the product is defaced or missing.

ASUS PROVIDES THIS MANUAL "AS IS" WITHOUT WARRANTY OF ANY KIND, EITHER EXPRESS OR IMPLIED, INCLUDING BUT NOT LIMITED TO THE IMPLIED WARRANTIES OR CONDITIONS OF MERCHANTABILITY OR FITNESS FOR A PARTICULAR PURPOSE. IN NO EVENT SHALL ASUS, ITS DIRECTORS, OFFICERS, EMPLOYEES OR AGENTS BE LIABLE FOR ANY INDIRECT, SPECIAL, INCIDENTAL, OR CONSEQUENTIAL DAMAGES (INCLUDING DAMAGES FOR LOSS OF PROFITS, LOSS OF BUSINESS, LOSS OF USE OR DATA, INTERRUPTION OF BUSINESS AND THE LIKE), EVEN IF ASUS HAS BEEN ADVISED OF THE POSSIBILITY OF SUCH DAMAGES ARISING FROM ANY DEFECT OR ERROR IN THIS MANUAL OR PRODUCT.

SPECIFICATIONS AND INFORMATION CONTAINED IN THIS MANUAL ARE FURNISHED FOR INFORMATIONAL USE ONLY, AND ARE SUBJECT TO CHANGE AT ANY TIME WITHOUT NOTICE, AND SHOULD NOT BE CONSTRUED AS A COMMITMENT BY ASUS. ASUS ASSUMES NO RESPONSIBILITY OR LIABILITY FOR ANY ERRORS OR INACCURACIES THAT MAY APPEAR IN THIS MANUAL, INCLUDING THE PRODUCTS AND SOFTWARE DESCRIBED IN IT.

Products and corporate names appearing in this manual may or may not be registered trademarks or copyrights of their respective companies, and are used only for identification or explanation and to the owners' benefit, without intent to infringe.

# **Table of contents**

| 1   | Getting to know your xDSL modem router                  |
|-----|---------------------------------------------------------|
| 1.1 | Welcome!6                                               |
| 1.2 | Package contents6                                       |
| 1.3 | Your xDSL modem router7                                 |
| 1.4 | Positioning your xDSL modem router9                     |
| 1.5 | Setup Requirements                                      |
| 1.6 | xDSL Modem Router Setup11                               |
|     | 1.6.1 Wired connection11                                |
|     | 1.6.2 Wireless connection12                             |
| 2   | Getting started                                         |
| 2.1 | Logging into the Web GUI                                |
| 2.2 | Quick Internet Setup (QIS) Wizard with Auto-detection14 |
| 2.3 | Connecting to your wireless network                     |
| 3   | Configuring the General settings                        |
| 3.1 | Using the Network Map 19                                |
|     | 3.1.1 Setting up the wireless security settings20       |
|     | 3.1.2 Managing your network clients21                   |
|     | 3.1.3 Monitoring your USB device22                      |
| 3.2 | Creating a Guest Network 25                             |
| 3.3 | Using the Traffic Manager 27                            |
|     | 3.3.1 Managing QoS (Quality of Service) Bandwidth27     |
|     | 3.3.2 Monitoring Traffic30                              |
|     | 3.3.3 Spectrum31                                        |
| 3.4 | Setting up Parental Control                             |
| 3.5 | Using the USB Application                               |
|     | 3.5.1 Using AiDisk33                                    |
|     | 3.5.2 Using Servers Center35                            |

# **Table of contents**

| 3.6 | Using  | AiCloud                        |    |
|-----|--------|--------------------------------|----|
|     | 3.6.1  | Cloud Disk                     | 41 |
|     | 3.6.2  | Smart Access                   | 43 |
|     | 3.6.3  | Smart Sync                     | 44 |
| 4   | Confi  | guring the Advanced Settings   |    |
| 4.1 |        | 255                            |    |
|     | 4.1.1  | General                        |    |
|     |        | WPS                            |    |
|     | 4.1.3  | Bridge                         |    |
|     | 4.1.4  | Wireless MAC Filter            |    |
|     |        | RADIUS Setting                 |    |
|     | 4.1.6  | Professional                   | 54 |
| 4.2 | LAN    |                                |    |
|     | 4.2.1  | LAN IP                         | 56 |
|     | 4.2.2  | DHCP Server                    | 57 |
|     | 4.2.3  | Route                          | 59 |
|     | 4.2.4  | IPTV                           | 60 |
| 4.3 | WAN.   |                                | 61 |
|     | 4.3.1  | Internet Connection            | 61 |
|     | 4.3.2  | Dual WAN                       | 63 |
|     | 4.3.3  | Port Trigger                   | 64 |
|     | 4.3.4  | Virtual Server/Port Forwarding | 66 |
|     | 4.3.5  | DMZ                            | 69 |
|     | 4.3.6  | DDNS                           | 70 |
|     | 4.3.7  | NAT Passthrough                | 71 |
| 4.4 | IPv6   |                                | 72 |
| 4.5 | VPN S  | erver                          |    |
| 4.6 | Firewa | all                            | 74 |
|     | 4.6.1  | General                        | 74 |

# **Table of contents**

|      | 4.6.2 URL Filter                                | 74  |
|------|-------------------------------------------------|-----|
|      | 4.6.3 Network Services Filter                   | 75  |
| 4.7  | Administration                                  | 77  |
|      | 4.7.1 System                                    | 77  |
|      | 4.7.2 Firmware Upgrade                          | 78  |
|      | 4.7.3 Restore/Save/Upload Setting               | 78  |
|      | 4.7.4 DSL Setting                               | 79  |
|      | 4.7.5 Feedback                                  | 82  |
| 4.8  | System Log                                      | 83  |
| 5    | Utilities                                       |     |
| 5.1  | Device Discovery                                | 84  |
| 5.2  | Firmware Restoration                            | 85  |
| 5.3  | Setting up your printer server                  | 86  |
|      | 5.3.1 ASUS EZ Printer Sharing                   |     |
|      | 5.3.2 Using LPR to Share Printer                | 90  |
| 5.4  | Download Master                                 |     |
|      | 5.4.1 Configuring Bit Torrent download settings | 96  |
|      | 5.4.2 NZB settings                              | 97  |
| 6    | Troubleshooting                                 |     |
| 6.1  | Basic Troubleshooting                           |     |
| 6.2  | Frequently Asked Questions (FAQs)               | 101 |
| App  | oendices                                        |     |
|      | ces                                             | 110 |
| ASUS | S Contact information                           | 124 |
| Netw | vorks Global Hotline Information                | 125 |

# 1 Getting to know your xDSL modem router

# 1.1 Welcome!

Thank you for purchasing an ASUS DSL-AC56U Wireless VDSL/ ADSL Modem Router!

The ultra-thin and stylish DSL-AC56U features 2.4GHz and 5GHz dual bands for an unmatched concurrent wireless HD streaming; operates as a router on an ADSL or VDSL line; SMB server, UPnP AV server, and FTP server for 24/7 file sharing; and capability to handle 300,000 sessions. These features make this xDSL modem router a good choice for complete home networking.

# 1.2 Package contents

- ☑ VDSL/ADSL Wireless Modem Router
- ☑ Network cable (RJ-45 cable)
- Support CD (Manual, utility software)
- Splitter (varies with region)
- ☑ Power adapter
- Quick Start Guide
- DSL/phone cable (RJ-11 cable)
- ☑ Warranty card

- If any of the items are damaged or missing, contact ASUS for technical inquiries and support. Refer to the ASUS Support Hotline list at the back of this user manual.
- Keep the original packaging material in case you would need future warranty services such as repair or replacement.

# 1.3 Your xDSL modem router

| 1 | 5GHz LED                                                                                                    |  |  |  |
|---|----------------------------------------------------------------------------------------------------|--|--|--|
|   | Off: No 5GHz signal.                                                                                                    |  |  |  |
|   | <b>On</b> :Wireless system is ready.<br><b>Flashing</b> :Transmitting or receiving data via wireless connection.                                                                                                    |  |  |  |
| 2 | Flashing: Transmitting or receiving data via wireless connection.         2.4GHz LED         Off: No 2.4GHz signal.         On: Wireless system is ready.         Flashing: Transmitting or receiving data via wireless connection.                                                                                                    |  |  |  |
| 3 | USB LED<br>Off: No power or no physical connection.<br>On: Has physical connection to USB devices.                                                                                                    |  |  |  |
| 4 | LAN 1~4 LED<br>Off: No power or no physical connection.<br>On: Has physical connection to an Ethernet network.                                                                                                    |  |  |  |
| 5 | Internet LED<br>Off: No power or no Internet connection.<br>On: Internet connection is established.                                                                                                    |  |  |  |
| 6 | <ul> <li>DSL LED(Modem mode)</li> <li>Off: No DSL link or unable to establish DSL link.</li> <li>On: DSL link is established.</li> <li>Flashing: DSL is attempting to connect to a DSLAM.</li> <li>WAN LED(Router mode)</li> <li>Off: No power or no physical connection.</li> <li>On: Has physical connection to a wide area network (WAN).</li> </ul> |  |  |  |
| • | Power LED<br>Off: No power.<br>On: Device is ready.<br>Flashing slow: Rescue mode<br>Flashing quick: WPS is processing.                                                                                                    |  |  |  |

| 8  | <b>WPS button</b><br>This button launches the WPS Wizard.                                                               |
|----|----------------------------------------------------------------------------------------------------|
| 9  | <b>Wi-Fi button</b><br>Press this button to turn on /off the Wi-Fi connection                                           |
| 10 | LAN 1 ~ 4 ports<br>Connect network cables into these ports to establish LAN connection.                                 |
| 1  | <b>USB 2.0 ports</b><br>Insert USB 2.0 devices such as USB hard disks or USB flash drives into these ports.             |
| 12 | <b>Ethernet WAN port</b><br>Connect a network cable into this port to establish WAN connection.                         |
| 13 | <b>RJ-11 port</b><br>Use an RJ-11 cable to connect your xDSL modem router to a splitter or a<br>telephone outlet.       |
| 14 | <b>Reset button</b><br>This button resets or restores the system to its factory default settings.                       |
| 15 | <b>Power (DC-IN) port</b><br>Insert the bundled AC adapter into this port and connect your router to a<br>power source. |
| 16 | <b>Power button</b><br>Press this button to power on or off the system.                                                 |

- Use only the adapter that came with your package. Using other adapters may damage the device.
- Specifications:
  - Power consumption in off mode: 0.21W
  - Power consumption in network standby mode: 4.21W
  - The average power consumption is determined at room temperatures with the following load:

| DC Power adapter         | DC Output: +12V with max. 2A current |         |        |  |
|--------------------------|--------------------------------------|---------|--------|--|
| Operating<br>Temperature | 0~40°C                               | Storage | 0~70°C |  |
| Operating Humidity       | 50~90%                               | Storage | 20~90% |  |

### **1.4** Positioning your xDSL modem router

For the best wireless signal transmission between the xDSL modem router and the network devices connected to it, ensure that you:

- Place the xDSL modem router in a centralized area for a maximum wireless coverage for the network devices.
- Keep the device away from metal obstructions and away from direct sunlight.
- To prevent signal interference or loss, keep the device away from 802.11g or 20MHz only Wi-Fi devices, 2.4GHz computer peripherals, Bluetooth devices, cordless phones, transformers, heavy-duty motors, fluorescent lights, microwave ovens, refrigerators, and other industrial equipment.
- For the best front-to-rear coverage, place the xDSL modem router in an upright position.
- For the best up-to-down coverage, place the xDSL modem router in an inclined position.

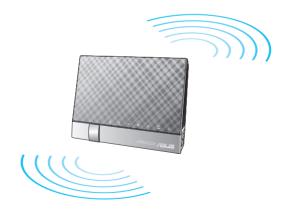

# 1.5 Setup Requirements

To set up your wireless network, you need a computer that meets the following system requirements:

- Ethernet RJ-45 (LAN) port (10Base-T/100Base-TX/1000Base-TX)
- IEEE 802.11a/b/g/n/ac wireless capability
- An installed TCP/IP service
- Web browser such as Internet Explorer, Firefox, Safari, or Google Chrome

- If your computer does not have built-in wireless capabilities, you may
  install an IEEE 802.11a/b/g/n/ac WLAN adapter to your computer to
  connect to the network.
- With its dual band technology, your ADSL/VDSL router supports 2.4GHz and 5GHz wireless signals simultaneously. This allows you to browse the Internet or access e-mail messages using the 2.4GHz band while streaming high-definition audio/video files such as movies or music using the 5GHz band.
- If you are using only one computer with a single band IEEE 802.11a/ b/g/n/ac WLAN adapter, you will only be able to use the 2.4GHz band.
- If you are using only one computer with a dual band IEEE 802.11a/ b/g/n/ac WLAN adapter, you will be able to use the 2.4GHz or 5GHz band.
- If you are using two computers with both IEEE 802.11a/b/g/n/ac
   WLAN adapters, you will be able to use both 2.4GHz and 5GHz bands simultaneously.
- The Ethernet RJ-45 cables that will be used to connect the network devices should not exceed 100 meters.

# 1.6 xDSL Modem Router Setup

#### **IMPORTANT!**

- Use a wired connection when setting up your xDSL modem router to avoid possible setup problems.
- Before setting up your ASUS xDSL modem router, do the following:
  - If you are replacing an existing xDSL modem router, disconnect it from your network.

#### 1.6.1 Wired connection

**NOTE:** You can use either a straight-through cable or a crossover cable for wired connection.

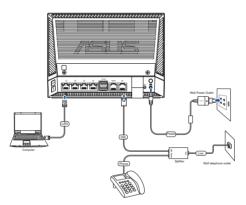

#### To set up your xDSL modem router via wired connection:

- 1. Insert your xDSL modem router's power adapter to the DC-IN port and plug it to a power outlet.
- 2. Connect one end of the RJ-11 cable to the DSL port of your xDSL modem router, and connect the other end to the DSL port of your splitter.
- 3. Using a network cable, connect your computer to your xDSL modem router's LAN port.

**IMPORTANT!** After turning on your xDSL modem router, wait for about two to three minutes for it to boot up.

#### **1.6.2 Wireless connection**

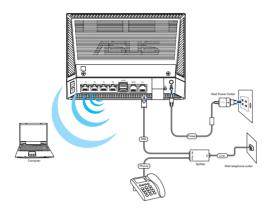

#### To set up your xDSL modem router via wireless connection:

- 1. Insert your xDSL modem router's power adapter to the DC-IN port and plug it to a power outlet.
- 2. Connect one end of the RJ-11 cable to the DSL port of your xDSL modem router, and connect the other end to the DSL port of your splitter.
- 3. Install an IEEE 802.11a/b/g/n/ac WLAN adapter on your computer.

- For details on connecting to a wireless network, refer to the WLAN adapter's user manual.
- To set up the security settings for your network, refer to the section Setting up the wireless security settings in Chapter 3 of this user manual.

# 2 Getting started

# 2.1 Logging into the Web GUI

Your ASUS Wireless xDSL Modem Router comes with an intuitive web graphical user interface (GUI) that allows you to easily configure its various features through a web browser such as Internet Explorer, Firefox, Safari, or Google Chrome.

NOTE: The features may vary with different firmware versions.

#### To log into the web GUI:

- 1. On your web browser, manually key in the xDSL modem router's default IP address: **192.168.1.1**
- 2. On the login page, key in the default user name (**admin**) and password (**admin**).
- 3. You can now use the Web GUI to configure various settings of your ASUS XDSL modem router.

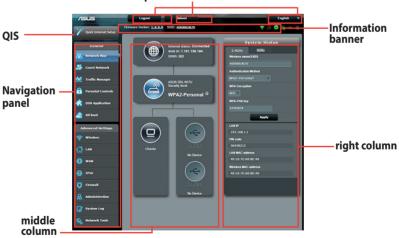

#### Top command buttons

**NOTE:** If you are logging into the Web GUI for the first time, you will be directed to the Quick Internet Setup (QIS) page automatically.

# 2.2 Quick Internet Setup (QIS) Wizard with Auto-detection

The Quick Internet Setup (QIS) function guides you in quickly setting up your Internet connection.

**NOTE:** When setting the Internet connection for the first time, press the Reset button on your xDSL modem router to reset it to its factory default settings. For more details, refer to the section **Firmware Restoration** in Chapter 5 of this user manual.

#### To use QIS with auto-detection:

1. Log into the Web GUI. The QIS page launches automatically.

|                      | 8.1.1/QIS_wizard.htm?flag=detect                                                                                                    | <ul> <li>+ × P Bing</li> </ul> | <del>،</del> م         |
|----------------------|----------------------------------------------------------------------------------------------------|--------------------------------|------------------------|
| Favorites   🌟 🕖 Suge | ested Sites 🔻 💋 Web Slice Gallery 👻                                                                                                 |                                |                        |
| Connecting           |                                                                                                    | 🔄 🔹 🔂 👻 🖙 👘 👻 Page 🕶 :         | Safety 🕶 Tools 🕶 🔞 🕶 🊿 |
|                      | Windows Society<br>The server 323.168.11 at RF-AC660 requires a u<br>Warning This server is requesting that your use<br>ennections. | name and password be           |                        |

- By default, the login username and password for your xDSL modem router's Web GUI is admin. For details on changing your xDSL modem router's login username and password, refer to section 4.7.2 System.
- The xDSL modem router's login username and password allows you to log into your xDSL modem router's Web GUI to configure your xDSL modem router's settings. The network name (SSID) and security key allows Wi-Fi devices to log in and connect to your wireless network.

2. Your xDSL modem router automatically configures the DSL Annex mode, Internet connection type, and VPI/VCI value and encapsulation modes. Key in the Internet account information from your Internet Service Provider (ISP).

**IMPORTANT**! Obtain the necessary information from your ISP to configure the Internet connection.

| /ISUS DSL-AC56L                                                                                          |                                                                                                    |
|----------------------------------------------------------------------------------------------------|----------------------------------------------------------------------------------------------------|
| Pack main page       Quick Internet Setup       Check Connection       Internet Setup       Router Setup | PPPoE Transfer Mode: ADSL WAN (ATM), WAN Connection Type: PPPuE, VPI/VCI: 033, LLC Please key in the user name/password that your Internet Service Provider (ISP) has provided and cick News User Name Password |
|                                                                                                    | Manual Setting Next                                                                                                    |

- The auto-detection of your ISP connection type takes place when you configure your xDSL modem router for the first time or when your device is reset to its default settings.
- By default, the QIS Wizard is for DSL setup. If you want to configure DSL-AC56U as a wireless router, refer to the section Internet Connection in Chapter 4 of this user manual.

- 3. If QIS failed to detect your Internet connection type, follow the steps below to manually configure your connection settings:
  - a) Select the Annex mode that your DSL service uses.

- Annex A or Annex B mode has multiple modes: Annex A/I/J/L/M or Annex B/J. If your ISP DSLAM offers both Annex A and Annex M mode, QIS automatically set the Annex mode to Annex A/I/J/L/M mode and completes the DSL line setting.
- If you want to configure your ASUS xDSL modem router to a specific Annex mode, refer to the section **DSL Setting** in Chapter 4 of this user guide.

| /ISUS DSL-AC56L      |                                                                                                    |
|----------------------|----------------------------------------------------------------------------------------------------|
| 🔒 Back main page     | DSL Line Configuration                                                                                                    |
| Quick Internet Setup |                                                                                                    |
| Check Connection     | Annex A     Annex B                                                                                                    |
| Internet Setup       | Select which ANNEX mode your DSL service uses. Incorrect settings will prevent connection to your<br>DSL service.                                              |
| 3 Router Setup       | Note: Please ensure that the phone cable is connected to the DSL port. If you are not sure which<br>ANNEX mode to use, please contact your ISP for assistance. |
|                      | Next                                                                                                    |
|                      |                                                                                                    |
|                      |                                                                                                    |
|                      |                                                                                                    |

b) Select your **Country** and **Internet Service Provider (ISP)**.

| /SUS DSL-AC56U             |                                                                                                    |               |  |  |
|----------------------------|----------------------------------------------------------------------------------------------------|---------------|--|--|
| Back main page Quick Manua | l Setting                                                                                                    |               |  |  |
|                            | Quick Manual Setting                                                                                                    |               |  |  |
| Quick Internet Setup       | This Quick Setup guides you to quickly configure the DSL-ACS6U WAN settings, please<br>select your country and BPF name from the dropdown Ist, click Next, and enter the<br>your DSL connection settings. If necessary. |               |  |  |
| Internet Setup             | Country                                                                                                    | Please select |  |  |
| 3 Router Setup             | ISP                                                                                                    | not listed    |  |  |
|                            |                                                                                                    |               |  |  |
|                            |                                                                                                    |               |  |  |
|                            |                                                                                                    |               |  |  |
|                            |                                                                                                    |               |  |  |
|                            | Dete                                                                                                    | ct again Next |  |  |
|                            |                                                                                                    |               |  |  |

c) Assign the wireless network name (SSID) and security key for your wireless connection. Click **Apply** when done.

| /ISUS DSL-AC56U      |                              | é        |                                                                                                    |  |
|----------------------|------------------------------|----------|----------------------------------------------------------------------------------------------------|--|
| 🔠 Back main page     | Wireless Setting             |          |                                                                                                    |  |
|                      | Assign a unique name or SSIE | ) (Servi | ice Set Identifier) to help identify your wireless network.                                                                                                    |  |
| Quick Internet Setup | 2.4GHz - Security            |          |                                                                                                    |  |
| Check Connection     | Network Name (SSID)          |          | ASUS_DSLACS 60                                                                                                    |  |
|                      | Network Key                  |          |                                                                                                    |  |
| Internet Setup       | 5GHz - Security              |          | Copy 2.4GHz to 5GHz settings.                                                                                                    |  |
| 3 Router Setup       | Network Name (SSID)          |          |                                                                                                    |  |
|                      | Network Key                  |          |                                                                                                    |  |
|                      |                              | A2-Pe    | 3 Anarstengleiten, numben or a combination) or 64 her digit. Th<br>norad AIS. If you do not want to at the network security, leave the<br>to unauthorized access. |  |

d) A summary page appears to show the current settings for your network. Click **Next** to save your network settings and go to the Network Map page.

| /ISUS DSL-AC56U      | BAT                                                     |                              |
|----------------------|---------------------------------------------------------|------------------------------|
| 🖶 Back main page     | Completed Network Configuration                         | Summary                      |
| Quick Internet Setup | DSL-AC56U is set up with these Int<br>Wireless (2.4GHz) | ernet and wireless settings. |
| Check Connection     | Network Name (SSID)                                     | ASUS_DSLAC56U                |
| Check Connection     | Network Key                                             | 12345678                     |
|                      | Wireless Security                                       | WPA2-Personal - AES          |
| Internet Setup       |                                                         |                              |
|                      | Network Name (SSID)                                     | ASUS_DSLAC56U_5G             |
| Router Setup         | Network Key                                             | 12345678                     |
|                      | Wireless Security                                       | WPA2-Personal - AES          |
|                      |                                                         |                              |
|                      | WAN Connection Type                                     | PPPoE                        |
|                      | VPI/VCI                                                 |                              |
|                      | Encapsulation Mode                                      |                              |
|                      |                                                         |                              |
|                      | LAN IP                                                  | 192.168.1.1                  |
|                      | MAC                                                     | 40:16:7E:60:8C:F8            |
|                      |                                                         | Next                         |
|                      |                                                         |                              |

# 2.3 Connecting to your wireless network

After setting up your xDSL modem router via QIS, you can connect your computer or other smart devices to your wireless network.

#### To connect to your network:

- 1. On your computer, click the network icon **and** in the notification area to display the available wireless networks.
- 2. Select the wireless network that you want to connect to, then click **Connect**.
- 3. You may need to key in the network security key for a secured wireless network, then click **OK**.
- Wait while your computer establishes connection to the wireless network successfully. The connection status is displayed and the network icon displays the connected status.

#### NOTES:

- Refer to the next chapters for more details on configuring your wireless network's settings.
- Refer to your device's user manual for more details on connecting it to your wireless network.

# 3 Configuring the General settings

### 3.1 Using the Network Map

Network Map allows you to configure your network's security settings, manage your network clients, and monitor your USB device.

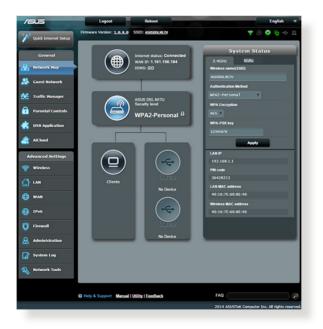

#### 3.1.1 Setting up the wireless security settings

To protect your wireless network from unauthorized access, you need to configure its security settings.

#### To set up the wireless security settings:

- 1. From the navigation panel, go to **General** > **Network Map**.
- 2. On the Network Map screen and under **System status**, you can configure the wireless security settings such as SSID, security level, and encryption settings.

**NOTE**: You can set up different wireless security settings for 2.4GHz and 5GHz bands.

#### 2.4GHz security settings

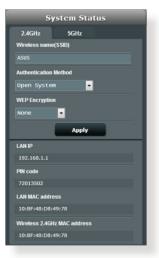

#### **5GHz security settings**

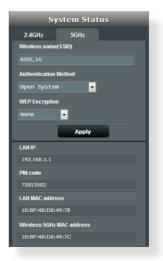

- 3. On the **Wireless name (SSID)** field, key in a unique name for your wireless network.
- 4. From the **Authentication Method** dropdown list, select the encryption method for your wireless network.

**IMPORTANT!** The IEEE 802.11n/ac standard prohibits using High Throughput with WEP or WPA-TKIP as the unicast cipher. If you use these encryption methods, your data rate will drop to IEEE 802.11g 54Mbps connection.

- 5. Key in your WPA-PSK key (security passkey).
- 6. Click **Apply** when done.

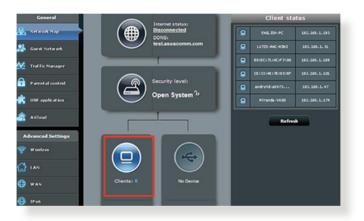

#### 3.1.2 Managing your network clients

#### To manage your network clients:

- 1. From the navigation panel, go to **General** > **Network Map** tab.
- 2. On the Network Map screen, select the **Client Status** icon to display your network client's information.

#### 3.1.3 Monitoring your USB device

ASUS DSL-AC56U provides two USB 2.0 ports for connecting USB devices or USB printer to allow you to share files and printer with clients in your network.

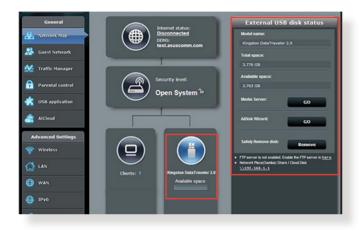

#### NOTES:

#### USB External HDD/Flash disk:

- Your xDSL modem router works with most USB HDDs/Flash disks up to 3TB and supports read-write access for FAT16, FAT32, EXT2, EXT3, and NTFS.
- To safely remove the USB disk, go to the Network Map page's upper right corner, click the USB icon and click Eject USB disk.
- For the list of file system and hard disk partitions that your xDSL modem router supports, visit <u>http://event.asus.com/networks/</u> <u>disksupport</u>

#### NOTES:

- Network Printer Server:
  - Network printer utility is supported on Windows®XP/Vista/7/8/8.1. To install the utility on Mac OS, please go to USB Application > Network Printer Server, click Download Now!, then select Use LPR protocol for sharing.
  - For the list of printers that your xDSL modem router supports, visit <u>http://event.asus.com/networks/printersupport</u>

**IMPORTANT!** You first need to create a share account and its permission /access rights to allow other network clients to access the USB device via an FTP site/third-party FTP client utility, Servers Center, Samba, or AiCloud. For more details, refer to the section **3.5.Using the USB Application** and **3.6 Using AiCloud** in this user manual.

#### To monitor your USB device:

- 1. From the navigation panel, go to **General** > **Network Map**.
- 2. On the Network Map screen, select the **USB Disk Status** icon to display your USB device's information.
- 3. On the AiDisk Wizard field, click **GO** to set up an FTP server for Internet file sharing.

- For more details, refer to the section **3.5.2 Using Servers Center** in this user manual.
- The xDSL modem router works with most USB HDDs/Flash disks (up to 3TB size) and supports read-write access for FAT16, FAT32, EXT2, EXT3, and NTFS.

#### Safely removing the USB disk

**IMPORTANT**: Incorrect removal of the USB disk may cause data corruption.

#### To safely remove the USB disk:

- 1. From the navigation panel, go to **General** > **Network Map**.
- In the upper right corner, click > Eject USB disk. When the USB disk is ejected successfully, the USB status shows Unmounted.

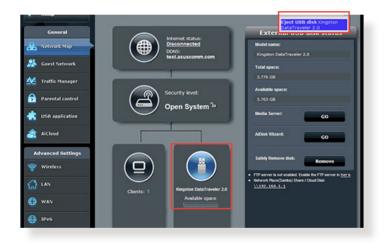

# 3.2 Creating a Guest Network

The Guest Network provides temporary visitors with Internet connectivity via access to separate SSIDs or networks without providing access to your private network.

**NOTE:** ASUS DSL-AC56U supports up to four SSIDs (including the main SSID).

#### To create a guest network:

- 1. From the navigation panel, go to **General** > **Guest Network**.
- 2. On the Guest Network screen, select 2.4GHz or 5GHz frequency band for the guest network that you want to create.
- 3. Click Enable.

| The Guest Network provides Interr<br>your Intranet. | net connection for guests bu | t restricts access to |
|-----------------------------------------------------|------------------------------|-----------------------|
|                                                     |                              |                       |
|                                                     |                              |                       |
| Enable                                              | Enable                       | Enable                |
| Enable                                              | Enable                       | Lnable                |
|                                                     |                              |                       |
|                                                     |                              |                       |
|                                                     |                              |                       |
| Enable                                              | Eastle                       | Enable                |
| Lnable                                              | Chable                       | Chatter               |
|                                                     |                              |                       |
|                                                     |                              |                       |

4. To configure additional options, click the network name (SSID) that you want to modify.

| Guess Network |                |                                         |                       |
|---------------|----------------|-----------------------------------------|-----------------------|
| The put       |                | t connectivity for temporary visitors ( | elhout accessing your |
|               |                |                                         |                       |
|               | ASUS_Guest1    |                                         |                       |
|               | Open System    |                                         |                       |
|               |                | Create                                  | Create                |
|               | Limitiess      |                                         |                       |
|               |                |                                         |                       |
|               | Medify         |                                         |                       |
|               |                |                                         |                       |
|               | ASUS_5G_Guest1 |                                         |                       |
|               | Open System    |                                         |                       |
|               |                | Create                                  | Create                |
|               | Limitiess      |                                         |                       |
|               |                |                                         |                       |
|               | Modify         |                                         |                       |
|               |                |                                         |                       |

- 5. Assign a wireless name for your temporary network on the **Network Name (SSID)** field.
- 6. Select an **Authentication Method**.
- 7. Specify the Access time or choose Limitless.
- 8. Select **Disable** or **Enable** on the **Access Intranet** item.
- 9. When done, click **Apply**.

# 3.3 Using the Traffic Manager

#### 3.3.1 Managing QoS (Quality of Service) Bandwidth

Quality of Service (QoS) allows you to set the bandwidth priority and manage network traffic.

| Setup                         | QoS Traffic Monitor                    |                                                                              |                                                    |                                         |                               |                     |
|-------------------------------|----------------------------------------|------------------------------------------------------------------------------|----------------------------------------------------|-----------------------------------------|-------------------------------|---------------------|
| General                       | Traffic Manager - QoS                  |                                                                              |                                                    |                                         | Automatic mo                  | de -                |
| Network Map                   |                                        | e Quality of Service (QoS)                                                   |                                                    |                                         |                               |                     |
| 🐇 Guest Network               | P2                                     | ts online gaming and web<br>P applications (peer to pe                       | surfing as the highest p<br>w applications such as | priority and are n<br>BitTorrent). To e | of influenced by<br>nable QoS |                     |
| 😢 Traffic Manager             |                                        | iction, Click the QoS alide<br>Ids. Get the bandwith info                    | mation from your ISP.                              |                                         |                               |                     |
| Parental control              | 1                                      | ou want to prioritize specit<br>rfemed priority from the Use<br><u>S FAQ</u> |                                                    | and network de                          | vices, serect your            |                     |
| USB application               |                                        |                                                                              |                                                    | _                                       | _                             |                     |
| •                             | QoS                                    |                                                                              |                                                    |                                         |                               |                     |
| AiCloud                       |                                        |                                                                              | Save                                               |                                         |                               |                     |
| Advanced Settings             | User Specify Rule List                 |                                                                              | Save                                               | l                                       |                               |                     |
|                               | User Specify Rule List<br>Service Name | Source IP or MAC                                                             | Save<br>Destination Port                           | Protocol                                | Transferred                   | Priority            |
| Advanced Settings             |                                        | Source IP or MAC                                                             |                                                    | Protocol<br>tcp                         | Transferred<br>0~512          | Priority<br>Highest |
| Advanced Settings             | Service Name                           | Source IP or MAC                                                             | Destination Port                                   |                                         |                               |                     |
| Advanced Settings<br>Wireless | Service Name<br>Web Surf               | Source IP or MAC                                                             | Destination Port                                   | tcp                                     | 0-512                         | Highest             |

#### To set up bandwidth priority:

- 1. From the navigation panel, go to **General** > **Traffic Manager** > **QoS** tab.
- 2. Click **ON** to enable QoS. Fill in the upload and download bandwidth fields.

NOTE: Get the bandwidth information from your ISP.

3. Click Save.

**NOTE:** The User Specify Rule List is for advanced settings. If you want to prioritize specific network applications and network services, select **User-defined QoS rules** or **User-defined Priority** from the drop-down list on the upper-right corner.

4. On the user-defined QoS rules page, there are four default online service types – web surf, HTTPS and file transfers. Select your preferred service, fill in the Source IP or MAC, Destination Port, Protocol, Transferred and Priority, then click Apply. The information will be configured in the QoS rules screen.

#### NOTES

- To fill in the source IP or MAC, you can:
  - a) Enter a specific IP address, such as "192.168.122.1".
  - b) Enter IP addresses within one subnet or within the same IP pool, such as "192.168.123.\*", or "192.168.\*.\*"
  - c) Enter all IP addresses as "\*.\*.\*." or leave the field blank.
  - d) The format for the MAC address is six groups of two hexadecimal digits, separated by colons (:), in transmission order (e.g. 12:34:56:aa:bc:ef)

- For source or destination port range, you can either:
  - a) Enter a specific port, such as "95".
  - b) Enter ports within a range, such as "103:315", ">100", or "<65535".
- The Transferred column contains information about the upstream and downstream traffic (outgoing and incoming network traffic) for one section. In this column, you can set the network traffic limit (in KB) for a specific service to generate specific priorities for the service assigned to a specific port. For example, if two network clients, PC 1 and PC 2, are both accessing the Internet (set at port 80), but PC 1 exceeds the network traffic limit due to some downloading tasks, PC 1 will have a lower priority. If you do not want to set the traffic limit, leave it blank.

- 5. On the **User-defined Priority** page, you can prioritize the network applications or devices into five levels from the **user-defined QoS rules**' dropdown list. Based on priority level, you can use the following methods to send data packets:
  - Change the order of upstream network packets that are sent to the Internet.
  - Under **Upload Bandwidth** table, set **Minimum Reserved Bandwidth** and **Maximum Bandwidth Limit** for multiple network applications with different priority levels. The percentages indicate the upload bandwidth rates that are available for specified network applications.

#### NOTES:

- Low-priority packets are disregarded to ensure the transmission of high-priority packets.
- Under Download Bandwidth table, set Maximum Bandwidth Limit for multiple network applications in corresponding order. The higher priority upstream packet will cause the higher priority downstream packet.
- If there are no packets being sent from high-priority applications, the full transmission rate of the Internet connection is available for lowpriority packets.
- 6. Set the highest priority packet. To ensure a smooth online gaming experience, you can set ACK, SYN, and ICMP as the highest priority packet.

**NOTE:** Ensure to enable QoS first and set up the upload and download rate limits.

#### 3.3.2 Monitoring Traffic

The traffic monitor function allows you to access the bandwidth usage and speed of your Internet, wired, and wireless networks. It allows you to monitor network traffic even on a daily basis.

| /ISLIS RT-AC66U         | Logout                                                      | Rebool                            |                                      |                   | English 🔻             |
|-------------------------|-------------------------------------------------------------|-----------------------------------|--------------------------------------|-------------------|-----------------------|
| Quick Internet<br>Setup | Operation Mode: wi<br>SSID: ASUS ASUS<br>QoS Traffic Monito | LSC                               | mware Version: <u>3.0.0.4.2</u>      | <u>60</u>         |                       |
| General                 | Traffic Manag                                               | er - Traffic Monitor              | 8                                    |                   | Real-time             |
|                         | Traffic Monitor allows y                                    | you to monitor the incoming or o  | ulgoing packets of the following:    |                   |                       |
| Suest Network           | ļ.                                                          | internet                          | Wired                                | Wireless          |                       |
| 🚧 Traffic Nanager       | Reception                                                   |                                   |                                      | d network network | s from wireless       |
| Parental control        | Transmission                                                |                                   | Outgoing packets from who            | d network         | b from all releva     |
| 💼 USB application       |                                                             | ne internet are evenly transmitte | d to the wired and wireless devices. |                   |                       |
| AlCloud                 | Traffic Monitor FAQ                                         | ed Wireless (2.4GH                | x) Wireless (SGHz)                   |                   |                       |
| Advanced Settings       | 36.62 KB/s                                                  |                                   |                                      | Tue               | 04:52 am / 12.24 KB/s |
| 💎 Wireless              |                                                             |                                   |                                      |                   |                       |
| 🕼 lan                   | 25.63 KB/s                                                  |                                   |                                      |                   |                       |
| 🜐 wan                   | 18.31 KB/s                                                  |                                   |                                      |                   |                       |
| 🚳 IPv6                  | _                                                           |                                   |                                      |                   |                       |
| VPN Server              | 9.16 KB/s                                                   |                                   |                                      |                   |                       |
| 💟 Fires all             |                                                             |                                   |                                      |                   |                       |
| & Administration        | Network                                                     | Current                           | Aerage                               | Mathum            | Total                 |
| System Log              | Reception                                                   | 6.18 mm                           | 0.01 xax                             | 0.90              | 5976                  |
|                         | Transmission                                                | 6.00 mm                           | 0.00 - 20-1                          | 0.31              | 1920                  |
|                         | P Help &<br>Support                                         | Manual   Utility                  |                                      | FAQ               | P                     |

**NOTE:** Packets from the Internet are evenly transmitted to the wired and wireless devices.

#### 3.3.3 Spectrum

DSL Spectrum provide information on the connection quality. The graph to signal-to-noise ratio shows the classic SNR (Signal-to-Noise Ratio), which can be useful in identifying the stability of the DSL connection. Transmission/Reception graph shows how many bits per carrier are transmitted/received.

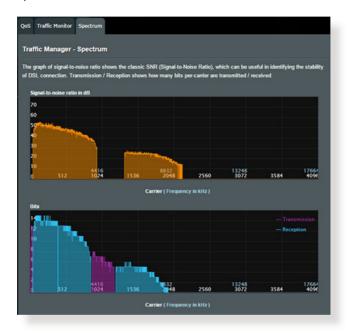

# 3.4 Setting up Parental Control

Parental Control allows you to control the Internet access time. Users can set the time limit for a client's network usage.

| P Quick Internet  | Operation Mode: <u>wireless</u> re<br>SSID: <u>ASWS</u> <u>ASWS_SS</u> | nater Firmware Version: 1.0                                                                           | .0.4.260                                                      | 8                  | 0 4 S        |
|-------------------|------------------------------------------------------------------------|----------------------------------------------------------------------------------------------------|---------------------------------------------------------------|--------------------|--------------|
| General           | Parental control                                                       |                                                                                                    |                                                               |                    |              |
| 品 Network Nap     |                                                                        | Parental control allows you to :<br>parental control:                                                 | set the time limit for a client's                             | network usage.     | To use       |
| 🧟 Guest Network   | <u>Re</u> 2                                                            |                                                                                                    | lumn, select the client whose<br>key in the clients MAC addre |                    |              |
| Marallic Nanager  |                                                                        | Address) column.<br>2. In the [Add / Delete] col                                                      |                                                               |                    |              |
| Parental control  | OFF                                                                    | <ol> <li>Set up allowed time limit:<br/>desired day/time.</li> <li>Gick [OK] to save the s</li> </ol> | s in the [Time Management] m                                  | ap. Drag and dro   | p to         |
| 💼 USB application |                                                                        | 5. <u>Click to open autorial</u>                                                                      |                                                               |                    |              |
| aiCloud           | •                                                                      | Clients Name                                                                                          | Clients MAC Address                                           | Time<br>Management | Add / Delete |
| Advanced Settings | 10                                                                     |                                                                                                    |                                                               |                    | ⊕            |
| 💎 Wireless        | 20-00-                                                                 |                                                                                                    |                                                               |                    |              |
| () IN             |                                                                        | Aos                                                                                                   | ły                                                            |                    |              |

#### To use the parental control function:

- 1. From the navigation panel, go to **General** > **Parental control**.
- 2. Click **Enable** to activate Parental Control.
- Select the client whose network usage you want to control. You may also key in the client's MAC address in the Client MAC Address column.

**NOTE:** Ensure that the client name does not contain special characters or spaces as this may cause the router to function abnormally.

4. Click 🕑 or 🖸 to add or delete the client's profile.

# 3.5 Using the USB Application

The USB Applications function provides AiDisk, Servers Center, Media Server, Network Printer Server, and Download Master submenus.

**IMPORTANT!** To use the server functions, you need to insert a USB storage device, such as a USB hard disk or USB flash drive, in the USB 2.0 port on the rear panel of your xDSL modem router. Ensure that the USB storage device is formatted and partitioned properly. Refer to the ASUS website at <u>http://event.asus.com/2009/networks/disksupport/</u> for the file system support table.

#### 3.5.1 Using AiDisk

AiDisk allows you to share files stored on a connected USB device through the Internet. AiDisk also assists you with setting up ASUS DDNS and an FTP server.

#### To use AiDisk:

- 1. From the navigation panel, go to **General** > **USB application**, then click the **AiDisk** icon.
- 2. From the Welcome to AiDisk wizard screen, click Go.

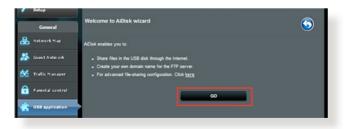

3. Select the access rights that you want to assign to the clients accessing your shared data.

| Ceneral           |                                                                            | $\bigcirc$                           | $\overline{\mathbf{a}}$ |       | b  |
|-------------------|----------------------------------------------------------------------------|--------------------------------------|-------------------------|-------|----|
| Retwork Nap       |                                                                            |                                      | 3                       |       |    |
| 🚵 Guest Neter ork | My FTP server is sha                                                       | red.: Decide how to share your folde | ers.                    |       |    |
| Maraffic Nanager  |                                                                            |                                      |                         |       |    |
| Parental control  | <ul> <li>limitiess access rights</li> <li>limited access rights</li> </ul> |                                      |                         |       |    |
| USB application   | admin rights                                                               |                                      |                         |       |    |
| aicloud           | Account                                                                    | Password                             | Read                    | write |    |
| Advanced Settings | admin                                                                      |                                      |                         |       |    |
| 💎 Wireless        | Pamily                                                                     | ranily                               |                         |       |    |
| 😭 lan             |                                                                            |                                      |                         |       | ۰. |
| 💮 wan             |                                                                            | Previous Next                        |                         |       |    |
| A                 |                                                                            |                                      |                         |       |    |

 Create your domain name via the ASUS DDNS services, read the Terms of Service and then select I will use the service and accept the Terms of service and key in your domain name. When done, click Next.

| 🦉 Setup                 |                                                                                                    |
|-------------------------|----------------------------------------------------------------------------------------------------|
| Ceneral                 | $\bigcirc \bigcirc \bigcirc \bigcirc \bigcirc \bigcirc \bigcirc \bigcirc \bigcirc \bigcirc \bigcirc \bigcirc \bigcirc \bigcirc \bigcirc \bigcirc \bigcirc \bigcirc \bigcirc $ |
| Retwork Map             |                                                                                                    |
| Suest Network           | Create your domain name via the ASUS DDNS services.                                                                                                    |
| Manager Traffic Manager | O I will use the service and accept Terms of service                                                                                                    |
| Parental control        | testasuccomm.com                                                                                                    |
| USB application         | Disable DONS.                                                                                                    |
| a iCloud                |                                                                                                    |
| Advanced Settings       | Previous Next                                                                                                    |
| 👳 windess               |                                                                                                    |

You can also select **Skip ASUS DDNS settings** then click **Next** to skip the DDNS setting.

- 5. Click **Finish** to complete the setting.
- To access the FTP site that you created, launch a web browser or a third-party FTP client utility and key in the ftp link (ftp://<domain name>.asuscomm.com) you have previously created.

#### 3.5.2 Using Servers Center

Servers Center allows you to share the media files from the USB disk via a Media Server directory, Samba share service, or FTP share service. You can also configure other settings for the USB disk in the Servers Center.

#### **Using Media Server**

Your xDSL modem router allows DLNA-supported devices to access multimedia files from the USB disk connected to your xDSL modem router.

**NOTE**: Before using the DLNA Media Server function, connect your device to the DSL-AC56U's network.

| /505                               | Logout | English              |                                |
|------------------------------------|--------|----------------------|--------------------------------|
| Media Server                       |        | (                    | 3                              |
| Set up the DLNA and iTunes server. |        |                      |                                |
| Enable DLNA Media Server:          |        |                      |                                |
| Enable iTuries Server.             | OFF    |                      |                                |
| Media server directory             |        | Apply                |                                |
| Media Server Status                |        |                      |                                |
| Digital Modia Sarver               |        | Digital Media Player |                                |
|                                    |        | 2014 ASUSTeK Com     | outer Inc. All rights reserved |
|                                    |        |                      |                                |

To launch the Media Server setting page, go to **General** > **USB application** > **Servers Center** > **Media Servers** tab. Refer to the following for the descriptions of the fields:

- Enable DLNA Media Server: Select ON/OFF to enable/ disable the DLNA Media Server.
- Enable iTunes Server: Select ON/OFF to enable/disable the iTunes Server.
- **Media server directory**: Select your media server directory and click **Apply** to share files from the USB disk to media devices in the network.
- Media Server Status: Displays the status of the media server.

#### Using Network Place (Samba) Share service

Network Place (Samba) Share allows you to set up the accounts and permissions for the Samba service.

| /ISLIS DSL-N17U       | Logout Reboot English V                                                                |
|-----------------------|----------------------------------------------------------------------------------------|
| "Puick Internet Setup | Firmware Vandori 1.0.1.4.201302/4.3 State SSID: 0003227740000 🦉 🖤 🖄 🕲 🏷 🔶 🗈            |
| General               | Network Place(Samou) Share PTP Share                                                   |
| Retwork Map           | USB Application - Network Place(Samba) Share                                           |
|                       | Set the account and permission of network place(samba) service.                        |
| Guest Network         | Enable Share ON                                                                        |
| 💒 Traffic Manager     | Allow guest login Username and password is necessary to log in network<br>place/Samba) |
| Parental Controls     | Device Name DSL-NL7U                                                                   |
| USB Application       | Work Oreup MORXGROUP                                                                   |
| AiCloud               | Apply                                                                                  |
| Advanced Settings     |                                                                                        |
| 💝 Wireless            |                                                                                        |
| 🔛 LAN                 | Admin DSL-N17U R/W R No                                                                |
| 💮 WAN                 | Save Permission                                                                        |
| 🍪 1Pv6                |                                                                                        |
| 🌾 VPN                 |                                                                                        |
|                       |                                                                                        |

#### To use Samba share:

1. From the navigation panel, go to **General** > **USB application** > **Servers Center**.

**NOTE**: Network Place (Samba) Share is enabled by default.

2. Follow the steps below to add, delete, or modify an account.

#### To create a new account:

- a) Click 🕑 to add new account.
- b) In the **Account** and **Password** fields, key in the name and password of your network client. Retype the password to confirm. Click **Add** to add the account to the list.

| a    | Add new account lace (Samba) Share / Clourd Dis |
|------|-------------------------------------------------|
| ıt i | New account has no read/write access rights.    |
| :bl  | Account:                                        |
|      | Password:                                       |
| 2    | Retype password:                                |
| 4    | Add                                             |
|      | RT-AC66U                                        |

#### To delete an existing account:

- a) Select the account that you want to delete.
- b) Click  $\Theta$ .
- c) When prompted, click **Delete** to confirm the account deletion.

#### To add a folder:

- a) Click 🖳
- b) Enter the folder name, and click **Add**. The folder that you created will be added to the folder list.

| The default access rights for a new folder is<br>read/write.<br>Folder Name: | Add new folder in          | ।: sdace(Samba) Share / Cloud D <mark>%</mark> । |
|------------------------------------------------------------------------------|----------------------------|--------------------------------------------------|
|                                                                              | The default                |                                                  |
| Add                                                                          | able Share<br>Folder Name: | Share with account                               |
|                                                                              | 0 0 0                      | Add                                              |

- 3. From the list of folders, select the type of access permission that you want to assign for specific folders:
  - R/W: Select this option to assign read/write access.
  - R: Select this option to assign read-only access.
  - No: Select this option if you do not want to share a specific file folder.
- 4. Click **Apply** to apply the changes.

#### **Using the FTP Share service**

FTP share enables an FTP server to share files from USB disk to other devices via your local area network or via the Internet.

#### **IMPORTANT**:

- Ensure that you safely remove the USB disk. Incorrect removal of the USB disk may cause data corruption.
- To safely remove the USB disk, refer to the section **Safely removing** the USB disk under 3.1.3 Monitoring your USB device.

| /ISUS DSL-N17U          | Logout                                                    | Reboot           |                      |         | English 🔻           |
|-------------------------|-----------------------------------------------------------|------------------|----------------------|---------|---------------------|
| *** Oukk Internet Setup | Firmware Version: 1.0.8.4.20                              | 150126A_SingleSK | SSID: 00045052220000 | • •     | 80548               |
|                         | Network Place(Samba) Share                                | FTP Share        |                      |         |                     |
| General                 |                                                           |                  |                      |         |                     |
| Hetwork Map             | USB Application - FTP S<br>Set the account and permission |                  |                      |         | <b>S</b>            |
| 🚨 Guest Network         | Enable FTP                                                |                  | OFF                  |         |                     |
| Manager Traffic Manager | Allow anonymous login                                     |                  | OFF Usemanne and par |         | log in FTP service. |
| Parental Controls       | Maximum number of concurrent                              | connections 5    |                      |         |                     |
| 🔹 USB Application       | Character set on FTP Server                               | Eng              | lish                 |         |                     |
| AiCloud                 |                                                           |                  | Apply                |         |                     |
| Advanced Settings       |                                                           |                  |                      |         |                     |
| 察 Wireless              | ⊕⊝⊘                                                       |                  |                      |         | 8 2 8               |
| 🕼 lan                   | 1 admin                                                   | DSL-N17U         | ssport 0820          | R/W W   | R No                |
| 💮 WAN                   |                                                           |                  | Save Per             | mission |                     |
| 1Pv6                    |                                                           |                  |                      |         |                     |
| VPN                     |                                                           |                  |                      |         |                     |
|                         |                                                           |                  |                      |         |                     |

#### To use FTP Share service:

**NOTE:** Ensure that you have set up your FTP server through AiDisk. For more details, refer to the section **3.5.1 Using AiDisk**.

- 1. From the navigation panel, click **General** > **USB application** > **Servers Center** > **FTP Share** tab.
- 2. From the list of folders, select the type of access rights that you want to assign for specific folders:
  - **R/W**: Select to assign read/write access for a specific folder.
  - W: Select to assign write only access for a specific folder.
  - **R**: Select to assign read only access for a specific folder.
  - No: Select this option if you do not want to share a specific folder.
- 3. Click **Apply** to confirm the changes.
- 4. To access the FTP server, key in the ftp link ftp://<hostname>.asuscomm.com and your user name and password on a web browser or a third-party FTP utility.

# 3.6 Using AiCloud

AiCloud is a cloud service application that allows you to save, sync, share, and access your files.

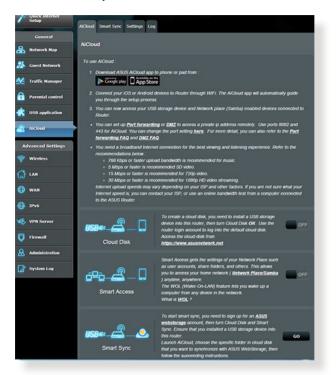

#### To use AiCloud:

- 1. From Google Play Store or Apple Store, download and install the ASUS AiCloud app to your smart device.
- 2. Connect your smart device to your network. Follow the instructions to complete the AiCloud setup process.

### 3.6.1 Cloud Disk

#### To create a cloud disk:

- 1. Insert a USB storage device into the xDSL modem router.
- 2. Turn on Cloud Disk.

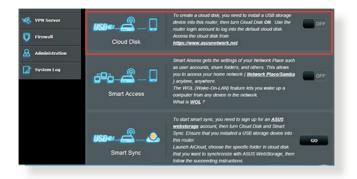

3. Go to <u>https://www.asusnetwork.net</u> and enter the router login account and password. For better user experience, we recommend that you use **Google Chrome** or **Firefox**.

| AiCloud                     |
|-----------------------------|
| Velcome.<br>s corning home? |
| ame.                        |
| €                           |
|                             |

4. You can now start accessing Cloud Disk files on devices connected to the network.

**NOTE:** When accessing the devices that are connected to the network, you need to enter the device's user name and password manually, which will not be saved by AiCloud for security reason.

| ** ASUS Wineless Router Rou × 文記 AiCloud<br>< 今 C (家山安久//www.asusnetwork.n | et la la la la la la la la la la la la la |
|----------------------------------------------------------------------------|-------------------------------------------|
| AiCloud                                                                    | Welcome home, admin                       |
|                                                                            | /RT-AC66U                                 |
| ⊷tr-AC66U                                                                  | KINGSTON                                  |
|                                                                            |                                           |
|                                                                            |                                           |
|                                                                            |                                           |
|                                                                            |                                           |
|                                                                            |                                           |
|                                                                            |                                           |

### 3.6.2 Smart Access

The Smart Access function allows you to easily access your home network via your router's domain name.

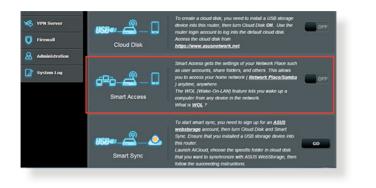

#### NOTES:

- You can create a domain name for your router with ASUS DDNS. For more details, refer to section **4.3.5 DDNS**.
- By default, AiCloud provides a secure HTTPS connection. Key in <u>https://[yourASUSDDNSname].asuscomm.com</u> for a very secure Cloud Disk and Smart Access usage.

### 3.6.3 Smart Sync

| Quick Internet<br>Setup | SSID: ASUS AS | :: Wireless router<br>AUS_SG<br>Sync Settings Lo |                  | 3.0.0.4.260                                                                          | 8      | G 🔶 🛛  |
|-------------------------|---------------|--------------------------------------------------|------------------|--------------------------------------------------------------------------------------|--------|--------|
| General                 |               |                                                  |                  |                                                                                      |        |        |
| 🔒 Network Map           | AlCloud - Sm  | lart Sync                                        |                  |                                                                                      |        | _      |
| 🙈 Guest Network         | ICD.e.        |                                                  | count, then turn | ync, you need to sign up fo<br>Cloud Disk and Smart Syr                              |        |        |
| Manager Traffic Manager | 00            |                                                  | Launch AlCloud   | device into this router.<br>( choose the specific folder<br>with ASUS WebStorage, th |        |        |
| Parental control        | •             | N                                                | tructions.       |                                                                                      |        |        |
| USB application         | Cloud List    | _                                                |                  | _                                                                                    | -      |        |
| Aitland                 | Provider      | User Name                                        | Rule             | Folder                                                                               | Status | Delete |
| Advanced Settings       |               |                                                  |                  |                                                                                      |        |        |
| 察 Wireless              |               |                                                  | Add nes          | v account                                                                            |        |        |
| 🔿 LAN                   |               |                                                  |                  |                                                                                      |        |        |

#### To use Smart Sync:

- 1. Launch AiCloud, click **Smart Sync** > **Go**.
- 2. Select **ON** to enable Smart Sync.
- 3. Click Add new account.
- 4. Enter your ASUS WebStorage account password and select the directory that you want to sync with WebStorage.
- 5. Click Apply.

# 4 Configuring the Advanced Settings

## 4.1 Wireless

### 4.1.1 General

The General tab allows you to configure the basic wireless settings.

| Quick Internet          | Operation Mode: <u>Wireless router</u> Fi     | mware Version: SSID: ASUS ASUS SG 🔱 🗇 🔶 🖻 |
|-------------------------|-----------------------------------------------|-------------------------------------------|
| Semp                    | General WPS Bridge Wireless MA                | C Filter RADIUS Setting Professional      |
| General                 | Wireless - General                            |                                           |
| 船 Network Hap           |                                               |                                           |
| 🕂 Guest Network         | Set up the wireless related information below |                                           |
| Guest Herwork           | Frequency                                     | 2.4GHz -                                  |
| Manager Traffic Manager | 590                                           | A505                                      |
| Parental control        | Hide SSID                                     | ● Yes O No                                |
| USB application         | Wireless Mode                                 | Auto 💽 🖬 big Protection                   |
| USB application         | Channel bandwidth                             | 20/40 MHz •                               |
| AiCloud                 | Control Channel                               | Auto -                                    |
| Advanced Settings       | Authentication Method                         | Open System                               |
| 💎 Wireless              | WEP Encryption                                | None                                      |
| () LAN                  |                                               | Apply                                     |

### To configure the basic wireless settings:

- From the navigation panel, go to Advanced Settings > Wireless > General tab.
- 2. Select 2.4GHz or 5GHz as the frequency band for your wireless network.
- 3. Assign a unique name containing up to 32 characters for your SSID (Service Set Identifier) or network name to identify your wireless network. Wi-Fi devices can identify and connect to the wireless network via your assigned SSID. The SSIDs on the information banner are updated once new SSIDs are saved to the settings.

**NOTE**: You can assign unique SSIDs for the 2.4 GHz and 5GHz frequency bands.

- 4. In the **Hide SSID** field, select **Yes** to prevent wireless devices from detecting your SSID. When this function is enabled, you would need to enter the SSID manually on the wireless device to access the wireless network.
- 5. Select any of these wireless mode options to determine the types of wireless devices that can connect to your xDSL modem router:
  - Auto: Select Auto to allow 802.11ac, 802.11n, 802.11g, and 802.11b devices to connect to the xDSL modem router.
  - Legacy: Select Legacy to allow 802.11b/g/n devices to connect to the xDSL modem router. Hardware that supports 802.11n natively, however, will only run at a maximum speed of 54Mbps.
  - **N only**: Select **N only** to maximize wireless N performance. This setting prevents 802.11g and 802.11b devices from connecting to the xDSL modem router.
- 6. Select the operating channel for your xDSL modem router. Select **Auto** to allow the xDSL modem router to automatically select the channel that has the least amount of interference.
- 7. Select any of these channel bandwidth to accommodate higher transmission speeds:

**40MHz:** Select this bandwidth to maximize the wireless throughput.

20/40MHz: This is the default bandwidth.

**20MHz:** Select this bandwidth if you encounter some issues with your wireless connection.

- 8. Select any of these authentication methods:
  - **Open System**: This option provides no security.
  - WPA/WPA2 Personal/WPA Auto-Personal: This option provides strong security. You can use either WPA (with TKIP) or WPA2 (with AES). If you select this option, you must use TKIP + AES encryption and enter the WPA passphrase (network key).

• WPA/WPA2 Enterprise/WPA Auto-Enterprise: This option provides very strong security. It is with integrated EAP server or an external RADIUS back-end authentication server.

**NOTE:** Your xDSL modem router supports the maximum transmission rate of 54Mbps when the **Wireless Mode** is set to **Auto** and **encryption method** is **WEP** or **TKIP**.

- 9. Select any of these WEP (Wired Equivalent Privacy) Encryption options for the data transmitted over your wireless network:
  - **Off**: Disables WEP encryption
  - 64-bit: Enables weak WEP encryption
  - 128-bit: Enables improved WEP encryption.
- 10. When done, click **Apply**.

### 4.1.2 WPS

WPS (Wi-Fi Protected Setup) is a wireless security standard that allows you to easily connect devices to a wireless network. You can configure the WPS function via the PIN code or WPS button.

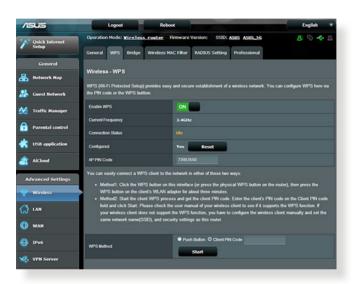

NOTE: Ensure that the devices support WPS.

#### To enable WPS on your wireless network:

- From the navigation panel, go to Advanced Settings > Wireless > WPS tab.
- 2. In the Enable WPS field, move the slider to ON.
- WPS uses 2.4GHz by default. If you want to change the frequency to 5GHz, turn OFF the WPS function, click Switch Frequency in the Current Frequency field, and turn WPS ON again.

**Note:** WPS supports authentication using Open System, WPA-Personal, and WPA2-Personal. WPS does not support a wireless network that uses a Shared Key, WPA-Enterprise, and WPA2-Enterprise encryption method.

- 4. In the WPS Method field, select **Push Button** or **Client PIN** code. If you select **Push Button**, go to step 5. If you select **Client PIN** code, go to step 6.
- 5. To set up WPS using the router's WPS button, follow these steps:
  - a. Click **Start** or press the WPS button found at the rear of the xDSL modem router.
  - b. Press the WPS button on your wireless device. This is normally identified by the WPS logo.

**NOTE:** Check your wireless device or its user manual for the location of the WPS button.

- c. The xDSL modem router will scan for any available WPS devices. If the xDSL modem router does not find any WPS devices, it will switch to standby mode.
- 6. To set up WPS using the Client's PIN code, follow these steps:
  - a. Locate the WPS PIN code on your wireless device's user manual or on the device itself.
  - b.Key in the Client PIN code on the text box.
  - c. Click **Start** to put your xDSL modem router into WPS survey mode. The router's LED indicators quickly flash three times until the WPS setup is completed.

### 4.1.3 Bridge

Bridge or WDS (Wireless Distribution System) allows your ASUS Wireless xDSL Modem Router to connect to another wireless access point exclusively, preventing other wireless devices or stations to access your ASUS xDSL modem router. It can also be considered as a wireless repeater where your ASUS Wireless xDSL Modem Router communicates with another access point and other wireless devices.

| Quick Internet          | Operation Mode: Wireless                                                                                                    | router Firmware                                                                                                    | Version: SSID:      | ASUS ASUS_SG                 | 8 G + a                   |  |  |  |  |  |  |
|-------------------------|----------------------------------------------------------------------------------------------------|----------------------------------------------------------------------------------------------------|---------------------|------------------------------|---------------------------|--|--|--|--|--|--|
| Setup                   | General WPS Bridge                                                                                                    | Wireless MAC Filter                                                                                                    | RADIUS Setting      | Professional                 |                           |  |  |  |  |  |  |
| General                 | Wireless - Bridge                                                                                                    |                                                                                                    |                     |                              |                           |  |  |  |  |  |  |
| A Network Hap           | Bridge (or named WDS - Wre                                                                                                    | Bridge (or named WDS - Wireless Distribution System) function allows your Router to connect to an access point wirelessly.                                                                                                    |                     |                              |                           |  |  |  |  |  |  |
| 👭 Guest Network         | WDS may also be considered                                                                                                    | charge (or harmony visco's viscous costinuator system) naturation and/or you noteen to connected to the access point with only be<br>WDS may also be considered a repeater mode. But with this method, the devices connected to the access point will only be<br>able to use half of the access point's original wrieless speed. |                     |                              |                           |  |  |  |  |  |  |
| Manager Traffic Hanager | To enable WDS to extend the                                                                                                    |                                                                                                    |                     | P] security authentication m | abod                      |  |  |  |  |  |  |
| Parental control        | <ol> <li>Select [WDS Only] or [</li> <li>Ensure that this wireless</li> </ol>                                                                                                    | (Hybrid) mode and add N                                                                                                    | MC address of APs   | in Remote AP List.           |                           |  |  |  |  |  |  |
| USB application         | <ol> <li>Key in the remote AP r<br/>router's MAC address:</li> </ol>                                                                                                    | nac in the remote AP lis                                                                                                    | t and open the remo | te AP's WDS management i     | nterface, key in the this |  |  |  |  |  |  |
| AiCloud                 | (5CH2 MAC) 10 (0F.48 D8                                                                                                    | (24GHz MAC) 1018F48.084978<br>(SGHz MAC) 1018F48.08497C                                                                                                    |                     |                              |                           |  |  |  |  |  |  |
| Advanced Settings       | 5. You are currently using the Auto channet. Click <u>Herre</u> to modify Advanced Settings Basic Coefig                                                                                                    |                                                                                                    |                     |                              |                           |  |  |  |  |  |  |
| 💎 Wireless              | Frequency                                                                                                    |                                                                                                    | 12 💌                |                              |                           |  |  |  |  |  |  |
| 🖨 LAN                   | AP Mode                                                                                                    |                                                                                                    | nly 🔹               |                              |                           |  |  |  |  |  |  |
| CD WAN                  | Connect to APs in list                                                                                                    | Connect to APs in list   Yes  No                                                                                                    |                     |                              |                           |  |  |  |  |  |  |
| www.                    | Remote AP List           Remote AP List         Add / Delete           Image: Control of the second second s |                                                                                                    |                     |                              |                           |  |  |  |  |  |  |
| 🚳 IPv6                  |                                                                                                    |                                                                                                    |                     |                              |                           |  |  |  |  |  |  |
| VPN Server              |                                                                                                    |                                                                                                    |                     |                              |                           |  |  |  |  |  |  |
| <b>5</b>                |                                                                                                    |                                                                                                    |                     |                              |                           |  |  |  |  |  |  |
| <b>Firewall</b>         |                                                                                                    |                                                                                                    | Apply               |                              |                           |  |  |  |  |  |  |
| Administration          |                                                                                                    |                                                                                                    |                     |                              |                           |  |  |  |  |  |  |

#### To set up the wireless bridge:

- From the navigation panel, go to Advanced Settings > Wireless > Bridge tab.
- 3. In the **AP Mode** field, select any of these options:
  - **AP Only**: Disables the Wireless Bridge function.
  - **WDS Only**: Enables the Wireless Bridge feature but prevents other wireless devices/stations from connecting to the router.

• **Hybrid**: Enables the Wireless Bridge feature and allows other wireless devices/stations to connect to the router.

**NOTE:** In Hybrid mode, wireless devices connected to the ASUS Wireless xDSL Modem Router will only receive half the connection speed of the Access Point.

- 4. In the **Connect to APs in list** field, click **Apply** if you want to connect to an Access Point listed in the Remote AP List.
- On the Remote AP List, key in a MAC address and click the Add button (1) to enter the MAC address of other available Access Points.

**NOTE:** Any Access Point added to the list should be on the same Control Channel as the ASUS xDSL modem router.

6. Click Apply.

### 4.1.4 Wireless MAC Filter

Wireless MAC filter provides control over packets transmitted to a specified MAC (Media Access Control) address on your wireless network.

| Quick Internet       | Operation Mode: Wireless router | Ferniware Version: SSID: ASUS ASUS_SG                | 8 io 🔶 🖾           |
|----------------------|---------------------------------|------------------------------------------------------|--------------------|
| seup                 | General WPS Bridge Wireles      | MAC Filter RADIUS Setting Professional               |                    |
| General              | Wireless - Wireless MAC Filter  |                                                      |                    |
| Hetwork Map          |                                 |                                                      |                    |
| Suest Network        |                                 | I packets from devices with specified MAC address in | your Wireless LAN. |
|                      | Basic Config<br>Frequency       | 2.4GHz •                                             |                    |
| Y Traffic Hanager    | MAC Filter Mode                 | Disabled •                                           |                    |
| Parental control     |                                 | 01540100                                             |                    |
| dist USB application | MAC filter list                 |                                                      | 1                  |
|                      |                                 | MAC filter list                                      | Add / Delete       |
| AiCloud              |                                 | <b>*</b>                                             | ⊕                  |
| Advanced Settings    |                                 |                                                      |                    |
| Wireless             |                                 | Apply                                                |                    |
|                      |                                 |                                                      |                    |

### To set up the Wireless MAC filter:

- From the navigation panel, go to Advanced Settings > Wireless > Wireless MAC Filter tab.
- 2. Enable the **Mac Filter Mode**, then in the **MAC Filter Mode** dropdown list, select either **Accept** or **Reject**.
  - Select **Accept** to allow devices in the MAC filter list to access to the wireless network.
  - Select **Reject** to prevent devices in the MAC filter list to access to the wireless network.
- 3. On the MAC filter list, click the **Add** ① button and key in the MAC address of the wireless device.
- 4. Click **Apply**.

### 4.1.5 RADIUS Setting

RADIUS (Remote Authentication Dial In User Service) Setting provides an extra layer of security when you choose WPA-Enterprise, WPA2-Enterprise, or Radius with 802.1x as your Authentication Mode.

| Vuick Internet          | Operation Mode: <u>Wireless router</u> F | rmware Version: SSID: ASUS ASUS_SG 🔠 🔶 🗠 🖻                                                                                                    |
|-------------------------|------------------------------------------|----------------------------------------------------------------------------------------------------|
|                         | General WPS Bridge Wireless MA           | C Filter RADIUS Setting Professional                                                                                                    |
| General                 | Wireless - RADIUS Setting                |                                                                                                    |
| 品 Network Map           |                                          |                                                                                                    |
| 🞊 Guest Network         |                                          | arameters for authorizing wireless clients through RADIUS server. It is required while<br>ess - General" as "WPA-Enterprise/ WPA2-Enterprise/ Radius with 802.1x". |
| Manager Traffic Hanager | Frequency                                | 2.4GHz •                                                                                                    |
| A                       | Server IP Address                        |                                                                                                    |
| Parental control        | Server Port                              | 1812                                                                                                    |
| use application         | Connection Secret                        |                                                                                                    |
| AiCloud                 |                                          | Apply                                                                                                    |
| Advanced Settings       |                                          |                                                                                                    |
| 💎 Wireless              |                                          |                                                                                                    |

#### To set up wireless RADIUS settings:

1. Ensure that the xDSL modem router's authentication mode is set to WPA-Enterprise, WPA2-Enterprise, or Radius with 802.1x.

**NOTE**: Please refer to section **4.1.1 General** section for configuring your xDSL modem router's Authentication Mode.

- From the navigation panel, go to Advanced Settings > Wireless > RADIUS Setting.
- 3. Select the frequency band.
- 4. In the **Server IP Address** field, key in your RADIUS server's IP Address.
- 5. In the **Connection Secret** field, assign the password to access your RADIUS server.
- 6. Click **Apply**.

### 4.1.6 Professional

The Professional screen provides advanced configuration options.

**NOTE:** We recommend that you use the default values on this page.

| Ouick Intern   | et Of   | peration            | Mode:      |            | s rowter                                                                                                    | Firmware     | Version: 5     | SID: A   | SUS ASUS_SG      |                  | 8 19 4 18    |
|----------------|---------|---------------------|------------|------------|----------------------------------------------------------------------------------------------------|--------------|----------------|----------|------------------|------------------|--------------|
|                | Ge      | eneral              | WPS        | Bridge     | Wireless                                                                                                    | MAC Filter   | RADIUS Set     | tting    | Professional     |                  |              |
| General        |         |                     |            |            |                                                                                                    |              |                |          |                  |                  |              |
| hetwork Ha     |         | ireless             | - Profi    | essiona    | J                                                                                                    |              |                |          |                  |                  |              |
|                |         | ieeless Pi          | rofession  | al Setting | allows you                                                                                                    | to set up ad | itional parame | ters for | wireless. But de | fault values are | recommended. |
| Guest Netwo    |         | requency            |            |            |                                                                                                    |              | 12 <b>•</b>    |          |                  |                  |              |
| 👍 Traffic Hana | ger E   | inable Ra           | dio        |            |                                                                                                    | © Yes        | • No           |          |                  |                  |              |
| Parental cor   | itrol D | late to Enc         | able Rad   | lo (week d | ays)                                                                                                    | Man Non      | 12 Tue 12 We   | id 🖾 Th  | u 🖾 Fri          |                  |              |
| USB applica    |         | ime of Da           | y to Enal  | ie Radio   |                                                                                                    |              |                |          |                  |                  |              |
| USB appaca     |         | ate to En           | able Rad   | lo (weeker | M)                                                                                                    | M Sat        | 🗹 Şun          |          |                  |                  |              |
| AiCloud        | π       | ime of Da           | y to Enal  | sie Radio  |                                                                                                    |              |                |          |                  |                  |              |
| Advanced Set   | tings S | let AP Isol         | aled       |            |                                                                                                    | • Yes        | O No           |          |                  |                  |              |
| Wireless       |         | lutticast R         | tale(Mbp   | s)         |                                                                                                    |              | le 🗸           |          |                  |                  |              |
| S LAN          | P       | teamble             | Type       |            |                                                                                                    |              |                |          |                  |                  |              |
| ្រូ ហេដ        | R       | tTS Thres           | hold       |            |                                                                                                    | 2347         |                |          |                  |                  |              |
| wan            | D       | TIM Interv          | <b>a</b> l |            |                                                                                                    |              |                |          |                  |                  |              |
| DV6            | 8       | leacon int          | eval       |            |                                                                                                    |              |                |          |                  |                  |              |
| S VPN Server   | 6       | nable TX            | Bursting   |            |                                                                                                    |              | e 💌            |          |                  |                  |              |
|                | w       | Vireless M          | uticasti   | orwarding  |                                                                                                    | pisat        | le 💌           |          |                  |                  |              |
| J Firewall     | 6       | nable WM            | IN APSO    |            |                                                                                                    | Enab         | •              |          |                  |                  |              |
| Administrati   | 100 C   |                     |            |            |                                                                                                    |              |                |          |                  |                  |              |
| 👔 System Log   |         | Tx power adjustment |            |            | Set the capability for transmission power. The maximum value is 200mW and the real transmission power will be dynamically adjusted to meet regional regulations |              |                |          |                  |                  |              |
|                |         |                     |            |            |                                                                                                    |              | Apply          |          |                  |                  |              |

In the **Professional Settings** screen, you can configure the following:

- Enable Radio: Select Yes to enable wireless networking. Select No to disable wireless networking.
- Date to Enable Radio (weekdays): You can specify which days of the week wireless networking is enabled.
- **Time of Day to Enable Radio**: You can specify a time range when wireless networking is enabled during the week.
- **Time of Day to Enable Radio**: You can specify a time range when wireless networking is enabled during the weekend.

- Set AP isolated: The Set AP isolated item prevents wireless devices on your network from communicating with each other. This feature is useful if many guests frequently join or leave your network. Select **Yes** to enable this feature or select **No** to disable.
- **Enable IGMP Snooping**: Select **Enable** as the default value to help improve the speed of transmission.
- **Multicast rate (Mbps)**: Select the multicast transmission rate or click **Disable** to switch off simultaneous single transmission.
- **RTS Threshold**: Select a lower value for RTS (Request to Send) Threshold to improve wireless communication in a busy or noisy wireless network with high network traffic and numerous wireless devices.
- **DTIM Interval**: DTIM (Delivery Traffic Indication Message) Interval or Data Beacon Rate is the time interval before a signal is sent to a wireless device in sleep mode indicating that a data packet is awaiting delivery. The default value is three milliseconds.
- **Beacon Interval**: Beacon Interval is the time between one DTIM and the next. The default value is 100 milliseconds. Lower the Beacon Interval value for an unstable wireless connection or for roaming devices.
- **Enable TX Bursting**: Enable TX Bursting improves transmission speed between the xDSL modem router and 802.11g devices.
- **Enable Packet Aggregation**: The default value is enabling the process of joining multiple packets together into a single transmission unit.
- Enable WMM APSD: Enable WMM APSD (Wi-Fi Multimedia Automatic Power Save Delivery) to improve power management between wireless devices. Select **Disable** to switch off WMM APSD.

• **TX Power adjustment**: TX Power adjustment refers to the milliWatts (mW) needed to power the radio signal output of the xDSL modem router. Enter a value between 0 to 100.

**NOTE**: Increasing the TX Power adjustment values may affect the stability of the wireless network.

# 4.2 LAN

#### 4.2.1 LAN IP

The LAN IP screen allows you to modify the LAN IP settings of your xDSL modem router.

**NOTE:** Any changes to the LAN IP address will be reflected on your DHCP settings.

| Logout                               | Reboot                                                                                                    | English 🔻                                                                                                    |
|--------------------------------------|----------------------------------------------------------------------------------------------------|----------------------------------------------------------------------------------------------------|
| Operation Mode: <u>Wireless</u> rout | er Firmware Version: SSID: ASUS ASUS_SG                                                                                       | 8 ÷ ÷ a                                                                                                    |
| LAN IP DHCP Server Route             | IPTV Switch Control                                                                                                    |                                                                                                    |
|                                      |                                                                                                    |                                                                                                    |
| LAN - LAN IP                         |                                                                                                    |                                                                                                    |
| Configure the LAN setting of Router. |                                                                                                    |                                                                                                    |
| IP Address                           | 192.168.1.1                                                                                                    |                                                                                                    |
| Subnet Mask                          | 255.255.255.0                                                                                                    |                                                                                                    |
|                                      | Analy                                                                                                    |                                                                                                    |
|                                      | Operation Mode: Wireless.cov<br>UN IP DHCP Server Route<br>LAN - LAN IP<br>Configure the LAN setting of Router.<br>IP Address | Operation Mode:         Wireless         Firmware Version:         SSID:         ASIS:         ASIS:         < |

#### To modify the LAN IP settings:

- 1. From the navigation panel, go to **Advanced Settings** > **LAN** > **LAN IP** tab.
- 2. Modify the IP address and Subnet Mask.
- 3. When done, click **Apply**.

### 4.2.2 DHCP Server

Your xDSL modem router uses DHCP to assign IP addresses automatically on your network. You can specify the IP address range and lease time for the clients on your network.

| guick Internet          | Operation Mode: Wireless router                                                                                               | irmware Version:                                         | SSID: ASUS ASUS_SG                   | B 🔶 🧐 🚯      |  |
|-------------------------|----------------------------------------------------------------------------------------------------|----------------------------------------------------------|--------------------------------------|--------------|--|
| Śetup                   | LAN IP DHCP Server Route IPTV                                                                                                 | Switch Control                                           |                                      |              |  |
| General                 |                                                                                                    |                                                          |                                      |              |  |
| 船 Network Hap           | LAN - DHCP Server                                                                                                    |                                                          |                                      |              |  |
| 🞎 Guest Network         | DHCP (Dynamic Host Configuration Protocol<br>can assign each client an IP address and infi<br>Manually Assigned IP around the | orms the client of the                                   | of DNS server IP and default gateway |              |  |
| Manager Traffic Manager | Basic Config                                                                                                    |                                                          |                                      |              |  |
| Parental control        | Enable the DHCP Server                                                                                                    | © Yes ● No                                               |                                      |              |  |
| -                       | Router's Domain Name                                                                                                    |                                                          |                                      |              |  |
| USB application         | IP Pool Starting Address                                                                                                    |                                                          |                                      | 5            |  |
| AiCloud                 | IP Pool Ending Address                                                                                                    |                                                          |                                      |              |  |
| Advanced Settings       | Lease Time                                                                                                    |                                                          |                                      |              |  |
| Se Wireless             | Default Gateway                                                                                                    |                                                          |                                      |              |  |
|                         | DNS and WINS Server Setting                                                                                                   | _                                                        |                                      |              |  |
| 🔓 🚥                     | DNS Server                                                                                                    |                                                          |                                      |              |  |
| 🜐 wan                   | WINS Server                                                                                                    |                                                          |                                      |              |  |
| IPv6                    | Enable Manual Assignment                                                                                                    |                                                          |                                      |              |  |
|                         | Enable Manual Assignment                                                                                                    | • Yes @ No                                               |                                      |              |  |
| VPN Server              | Manually Assigned IP around the DHCP list(in                                                                                  | Manually Assigned IP around the DHCP list(list limit:32) |                                      |              |  |
| 💟 Firewall              | MAC address                                                                                                    |                                                          | IP Address                           | Add / Delete |  |
| & Administration        |                                                                                                    |                                                          |                                      | ⊕            |  |
| D                       |                                                                                                    |                                                          |                                      |              |  |
| System Log              |                                                                                                    | App                                                      | ×                                    |              |  |
|                         |                                                                                                    |                                                          |                                      |              |  |

#### To configure the DHCP server:

- From the navigation panel, go to Advanced Settings > LAN > DHCP Server tab.
- 2. In the Enable the DHCP Server field, tick Yes.
- 3. In the **IP Pool Starting Address** field, key in the starting IP address.
- 4. In the **IP Pool Ending Address** field, key in the ending IP address.
- 5. In the **Lease Time** field, specify in seconds when an assigned IP address will expire. Once it reaches this time limit, the DHCP server will then assign a new IP address.

#### NOTES:

- We recommend that you use an IP address format of 192.168.1.xxx (where xxx can be any number between 2 and 254) when specifying an IP address range.
- An IP Pool Starting Address should not be greater than the IP Pool Ending Address.
- 6. In the **DNS and Server Settings** section, key in your DNS Server and WINS Server IP address if needed.
- 7. Your xDSL modem router can also manually assign IP addresses to devices on the network. Up to 32 MAC Addresses can be added to the DHCP list for manual assignment.

### 4.2.3 Route

If your network makes use of more than one xDSL modem router, you can configure a routing table to share the same Internet service.

**NOTE**: We recommend that you do not change the default route settings unless you have advanced knowledge of routing tables.

| Ouick Internet    | Operation Mode: <u>Wireless ro</u>                                       |                                   | SSID: ASUS ASUS_                                                                                                    | 56            | 8              | Q 🔶 🗹      |
|-------------------|--------------------------------------------------------------------------|-----------------------------------|----------------------------------------------------------------------------------------------------|---------------|----------------|------------|
| General           | LAN - Route                                                              |                                   |                                                                                                    |               |                |            |
| Network Map       | This function allows you to add rout<br>same connection to the Internet. | ting rules into Router. It is use | ul if you connect severa                                                                                                    | l routers bel | hind Router to | share the  |
| Guest Network     | Basic Config                                                             |                                   | _                                                                                                    | _             | _              |            |
| Parental control  | Enable static routes Static Roate List                                   | ● Yes ◎ No                        | _                                                                                                    | -             | _              | _          |
| USB application   | Network/Host IP                                                          | Netmask                           | Gateway                                                                                                    | Metric        | Interface      | Add/Delete |
| aiCloud           |                                                                          | No data i                         | n table.                                                                                                    |               | LAN 💌          | Ð          |
| Advanced Settings |                                                                          | App                               | hr and a state of the state of the state of |               |                |            |
| 💎 Wireless        |                                                                          |                                   |                                                                                                    |               |                |            |

### To configure the LAN Routing table:

- From the navigation panel, go to Advanced Settings > LAN > Route tab.
- 2. On the **Enable static routes** field, choose **Yes**.
- 3. On the **Static Route List**, enter the network information of other access points or nodes. Click the **Add** or **Delete** button to add or remove a device on the list.
- 4. Click **Apply**.

### 4.2.4 IPTV

The xDSL modem router supports connection to IPTV services through an ISP or a LAN. The IPTV tab provides the configuration settings needed to set up IPTV, VoIP, multicasting, and UDP for your service. Contact your ISP for specific information regarding your service.

| Quick Internet       | Operation Mode: <u>Wireless router</u> Fin | mmware Version: SSID: ASUS ASUS_SG 🔠 🔶 🔶 🕮 |
|----------------------|--------------------------------------------|--------------------------------------------|
| - Secola             | LAN IP DHCP Server Route IPTV              | Switch Control                             |
| General              | LAN - IPTV                                 |                                            |
| 品 Network Map        |                                            |                                            |
| 🎊 Guest Network      | Configure the IPTV setting of Router. Port |                                            |
| Manager              | Select ISP Profile                         | None                                       |
| Parental control     | Choose IPTV STB Port                       | None                                       |
| dist use application | Special Applications                       |                                            |
|                      | Use DHCP routes                            | Hicrosoft •                                |
| AiCloud              | Enable multicast routing                   | Disable 💌                                  |
| Advanced Settings    | Enable efficient multicast forwarding      | Disable 💌                                  |
| 💎 Wireless           | UDP Proxy(Udpay)                           | 0                                          |
| G LAN                |                                            | Apply                                      |

# 4.3 WAN

### **4.3.1 Internet Connection**

The Internet Connection screen allows you to configure the settings of various WAN connection types.

| /ISUS DSL-N17U       | Logout                        | Reboo                                                                                                    | x .                         |                        |              | English 💌       |
|----------------------|-------------------------------|----------------------------------------------------------------------------------------------------|-----------------------------|------------------------|--------------|-----------------|
| Cuick Internet Setup | Firmware Version: 1.0.8.2     | SSID: ASUS                                                                                                    |                             |                        | 🤋 🎓 🖧        |                 |
| General              | Internet Connection Dual      | WAN Port Trip                                                                                                    | ger Virtual Serve           | r / Port Forwarding DM | Z DONS NAT P | assthrough      |
| Retwork Map          | WAN - Internet Conne          | ection                                                                                                    |                             |                        |              |                 |
| Guest Network        |                               | DSI-NT/U supports several connection types to WAN (wide area network) These types are selected from the dropdown menu<br>beside WAN Connection Type. The setting fields differ dopending on the connection type you selected. |                             |                        |              | e dropdown menu |
| Manager              | Multi-Service Summary         | _                                                                                                    | _                           |                        | _            |                 |
| Parental Controls    | Service Unit                  | 802.1Q Enable                                                                                                    | VLAN ID                     | Protocol               | Internet     | IPTV            |
| USB Application      | Internet<br>WAN Transfer Mode | _                                                                                                    |                             | Automatic IP           | ď            |                 |
|                      | Transfer Mode                 |                                                                                                    | VDSL WAN (PT                | 0                      | _            |                 |
| AiCloud              | Service Unit                  |                                                                                                    | Internet                    |                        |              | _               |
| Advanced Settings    | Enable?                       |                                                                                                    | O yes ● No                  |                        |              |                 |
| 察 Wireless           | Basic Config                  |                                                                                                    |                             | _                      | _            |                 |
| 🚮 LAN                | IP version                    |                                                                                                    | O IPv4 ● IPv4 / IPv6 ● IPv6 |                        |              |                 |
| () WAN               | WAN Connection Type           |                                                                                                    | Automatic IP                |                        |              |                 |
| <b>A</b> m/          | Enable UPnP?                  |                                                                                                    | O Yes  No                   |                        |              |                 |
| 🚳 IPv6               | 802.1q                        | 502.1q                                                                                                    |                             |                        |              |                 |
| VPN                  | Enable ?                      |                                                                                                    | • Yes O No                  |                        |              |                 |
| <b>Firewall</b>      | VLAN ID                       |                                                                                                    | o (range: C                 | )~4095)                |              |                 |
| Administration       | 802.1X Authentication         |                                                                                                    |                             |                        |              |                 |
|                      | Enable 2                      |                                                                                                    | 0 Yes 0 No                  |                        |              |                 |

#### To configure the WAN connection settings:

- 1. From the navigation panel, go to **Advanced Settings** > **WAN** > **Internet Connection** tab.
- 2. Configure the following settings below. When done, click **Save**.
  - WAN Transfer Mode
    - Choose your Internet Service Provider type. The choices are VDSL WAN (PTM), ADSL WAN (ATM), Ethernet WAN. Consult your ISP if the router is unable to obtain a valid IP address or if you are unsure the WAN connection type.
    - Service Unit: To set the value of transmission via Internet or bridge.

- **Enable**: Select **Yes** to enable the Internet access. Select **No** to disable the Internet access.
- Basic Config
  - IP version: Select your IP version type. The choices are IPv4, IPv4/IPv6, and IPv6.
  - WAN Connection Type: Select the correct connection type based on your ISP service type. The choices are Automatic IP, Static IP, and PPPoE.
  - **Enable UPnP**: UPnP (Universal Plug and Play) allows several devices (such as routers, televisions, stereo systems, game consoles, and cellular phone) to be controlled via an IP-based network with or without a central control through a gateway. UPnP connects PCs of all form factors, providing a seamless network for remote configuration and data transfer. Using UPnP, a new network device is discovered automatically. Once connected to the network, devices can be remotely configured to support P2P applications, interactive gaming, video conferencing, and web or proxy servers. Unlike Port forwarding, which involves manually configuring port settings, UPnP automatically configures the router to accept incoming connections and direct requests to a specific PC on the local network.

#### • IPv4 Setting

- **Connect to DNS Server automatically**: Allows this router to get the DNS IP address from the ISP automatically. A DNS is a host on the Internet that translates Internet names to numeric IP addresses.
- Enable NAT: NAT (Network Address Translation) is a system where one public IP (WAN IP) is used to provide Internet access to network clients with a private IP address in a LAN. The private IP address of each network client is saved in a NAT table and is used to route incoming data packets.

#### • Special Requirement from ISP

- Host Name: This field allows you to provide a host name for your router. It is usually a special requirement from your ISP. If your ISP assigned a host name to your computer, enter the host name here.
- **MAC Address**: MAC (Media Access Control) address is a unique identifier for your networking device. Some ISPs monitor the MAC address of networking devices that connect to their service and reject any unrecognized device that attempt to connect. To avoid connection issues due to an unregistered MAC address, you can:
  - Contact your ISP and update the MAC address associated with your ISP service.
  - Clone or change the MAC address of the ASUS wireless router to match the MAC address of the previous networking device recognized by the ISP.

### 4.3.2 Dual WAN

DSL-AC56U provides Dual WAN support. Select **Failover mode** to use a secondary WAN for backup network access.

| WAN - Dual WAN                           |                                                                    |  |  |
|------------------------------------------|--------------------------------------------------------------------|--|--|
| DSL-N17U provides Dual WAN support. Sele | ct Failover mode to use a secondary WAN for backup network access. |  |  |
| Basic Config                             |                                                                    |  |  |
| Enable Dual WAN                          |                                                                    |  |  |
| Primary WAN                              | DSL                                                                |  |  |
| Secondary WAN                            | Ethernet WAN                                                       |  |  |
| Dual WAN Mode                            | Fail Over                                                          |  |  |
| Ping Time Watch Dog                      |                                                                    |  |  |
| Delay                                    | 0 seconds                                                          |  |  |
| Interval                                 | 5 seconds                                                          |  |  |
| Failover detect time                     | 60 seconds                                                         |  |  |
| Enable Watch Dog                         | ● Yes O No                                                         |  |  |
|                                          | Apply                                                              |  |  |

### 4.3.3 Port Trigger

Port range triggering opens a predetermined incoming port for a limited period of time whenever a client on the local area network makes an outgoing connection to a specified port. Port triggering is used in the following scenarios:

- More than one local client needs port forwarding for the same application at a different time.
- An application requires specific incoming ports that are different from the outgoing ports.

| *** | Quick Internet<br>Setup | Operation Mode: <u>Wir</u>                                                                                                    | eless router | Firmware Versic    | in: SSID: AS   | US ASUS_SG  |            | 8 9 4 8    |
|-----|-------------------------|----------------------------------------------------------------------------------------------------|--------------|--------------------|----------------|-------------|------------|------------|
| _   |                         | Internet Connection                                                                                                    | Port Trigger | Virtual Server / P | ort Forwarding | DMZ DDN     | S NAT Pass | through    |
|     | General                 |                                                                                                    |              |                    |                |             |            |            |
| *   | Network Hap             | WAN - Port Trigge                                                                                                    |              |                    |                |             |            |            |
| *   | Guest Network           | Pot Tragger allows you to temporarily cape data pots when LVM devices require unrestricted access to the internet. There are<br>two methods for opening incoming data ports, port forwarding and port trigger. Port forwarding opens the specified data ports all<br>the time and devices must use static IP addresses. Port trigger only opens the incoming port when a LVM device requests |              |                    |                |             |            |            |
| *   | Traffic Manager         | access to the trigger po<br>forwarding allows multip                                                                                                    |              |                    |                |             |            |            |
| ß   | Parental control        | port.<br>Port Trigger FAQ                                                                                                    |              |                    |                |             |            |            |
|     | USB application         | Basic Config                                                                                                    |              | -                  |                |             |            | _          |
|     |                         | Enable Port Trigger                                                                                                    |              | • Yes • No         |                |             |            |            |
| â   | AiCloud                 | Well-Known Application                                                                                                    |              |                    | lect 🔹         |             |            |            |
| A4  | lvanced Settings        | Trigger Port List                                                                                                    |              |                    | _              | _           | _          |            |
|     | Wireless                | Description                                                                                                    | Trigge       | r Port Pr          | otocol in      | coming Port | Protocol   | Add/Delete |
| •   |                         |                                                                                                    |              |                    |                |             | TCP -      | Ð          |
| ធ   | LAN                     |                                                                                                    |              | No da              | ta in table.   |             |            |            |
|     | WAN                     |                                                                                                    |              |                    |                |             |            |            |
| •   | 1755                    |                                                                                                    |              |                    | Apply          |             |            |            |
| ۲   | IPv6                    |                                                                                                    |              |                    |                |             |            |            |

### To set up Port Trigger:

- From the navigation panel, go to Advanced Settings > WAN > Port Trigger tab.
- 2. Configure the following settings below. When done, click **Apply**.
  - Enable Port Trigger: Choose Yes to enable Port Trigger.
  - Well-Known Applications: Select popular games and web services to add to the Port Trigger List.
  - **Description**: Enter a short name or description for the service.

- Trigger Port: Specify a trigger port to open the incoming port.
- Protocol: Select the protocol, TCP, or UDP.
- **Incoming Port**: Specify an incoming port to receive inbound data from the Internet.
- **Protocol**: Select the protocol, TCP, or UDP.

#### NOTES:

- When connecting to an IRC server, a client PC makes an outgoing connection using the trigger port range 66660-7000. The IRC server responds by verifying the username and creating a new connection to the client PC using an incoming port.
- If Port Trigger is disabled, the router drops the connection because it is unable to determine which PC is requesting for IRC access. When Port Trigger is enabled, the router assigns an incoming port to receive the inbound data. This incoming port closes once a specific time period has elapsed because the router is unsure when the application has been terminated.
- Port triggering only allows one client in the network to use a particular service and a specific incoming port at the same time.
- You cannot use the same application to trigger a port in more than one PC at the same time. The router will only forward the port back to the last computer to send the router a request/trigger.

### 4.3.4 Virtual Server/Port Forwarding

Port forwarding is a method to direct network traffic from the Internet to a specific port or a specific range of ports to a device or number of devices on your local network. Setting up Port Forwarding on your router allows PCs outside the network to access specific services provided by a PC in your network.

**NOTE:** When port forwarding is enabled, the ASUS router blocks unsolicited inbound traffic from the Internet and only allows replies from outbound requests from the LAN. The network client does not have access to the Internet directly, and vice versa.

| /6       | sus                    | Logout Reboot English V                                                                                                    |  |  |  |
|----------|------------------------|----------------------------------------------------------------------------------------------------|--|--|--|
| ***      | Quick Internet         | Operation Mode: Wireless router Firmware Version: SSID: ASUS ASUS_SG 8 @ - 1                                                                                                    |  |  |  |
| -        | Secup                  | Internet Connection Port Trigger Virtual Server / Port Forwarding DM2 DDNS NAT Passtbrough                                                                                                    |  |  |  |
| *        | General<br>Network Map | WAN - Virtual Server / Port Forwarding<br>Visual Server / Port Issueding allows menter computers to connect to a specific computer or service within a private local ana                                                                                                    |  |  |  |
| *        | Guest Network          | virtual server / vort towarong arows remote computers to connect to a specific computer or service within a private rocal area<br>network (LWA). For a faster connection, some P2P applications (such as BRTorrent), may also require that you set the port<br>forwarding setting. Phase refer to the P2P application's user manual for details. You can open the multiple port or a range of |  |  |  |
| ₩        | Traffic Hanager        | ports in router and redirect data through those ports to a single client on your network.<br>If you want to specify a Port Range for clients on the same network, enter the Senice Name, the Port Range (e.g. 10200.10300).                                                                                                    |  |  |  |
| ß        | Parental control       | the LAN IP address, and leave the Local Port empty. <ul> <li>When your network's frewall is disabled and you set 80 as the HTTP server's port range for your WAN setup, then your http</li> </ul>                                                                                                    |  |  |  |
| ٠        | USB application        | server/web server would be in conflict with Router's web user interface.  • When you set 20.21 as your FTP server's port range for your WAN setup, then your FTP server would be in conflict with                                                                                                    |  |  |  |
| <b>*</b> | AiCloud                | Route's make FTP sever.<br><u>virtual Server / Port Forwarding FAQ</u>                                                                                                    |  |  |  |
| ٨        | Ivanced Settings       | Basic Config                                                                                                    |  |  |  |
| -        | Wireless               | Enable Port Forwarding • Yes © No                                                                                                    |  |  |  |
| 0        | LAN                    | Famous Server List Please select  Famous Game List Please select                                                                                                    |  |  |  |
| 0        | WAN                    | Famous Game List Please select • FTP Server Port 2021                                                                                                    |  |  |  |
| -        |                        | Port Forwarding List                                                                                                    |  |  |  |
| -        | IPv6                   | Senice Name Port Range Local IP Local Port Protocol Add/Delete                                                                                                    |  |  |  |
| 18       | VPN Server             | <b> TCP • (</b> )                                                                                                    |  |  |  |
| Q        | Firewall               | No data in table.                                                                                                    |  |  |  |
| &        | Administration         | Apply                                                                                                    |  |  |  |

### To set up Port Forwarding:

 From the navigation panel, go to Advanced Settings > WAN > Virtual Server / Port Forwarding tab.

- 2. Configure the following settings below. When done, click **Apply**.
  - **Enable Port Forwarding**: Choose **Yes** to enable Port Forwarding.
  - **Famous Server List**: Determine which type of service you want to access.
  - **Famous Game List**: This item lists ports required for popular online games to work correctly.
  - **FTP Server Port**: Avoid assigning the port range 20:21 for your FTP server as this would conflict with the router's native FTP server assignment.
  - Service Name: Enter a service name.
  - **Port Range**: If you want to specify a Port Range for clients on the same network, enter the Service Name, the Port Range (e.g. 10200:10300), the LAN IP address, and leave the Local Port empty. Port range accepts various formats such as Port Range (300:350), individual ports (566,789) or Mix (1015:1024,3021).

#### NOTES:

- When your network's firewall is disabled and you set 80 as the HTTP server's port range for your WAN setup, then your http server/web server would be in conflict with the router's web user interface.
- A network makes use of ports in order to exchange data, with each port assigned a port number and a specific task. For example, port 80 is used for HTTP. A specific port can only be used by one application or service at a time. Hence, two PCs attempting to access data through the same port at the same time would fail. For example, you cannot set up Port Forwarding for port 100 for two PCs at the same time.

• Local IP: Key in the client's LAN IP address.

**NOTE**: Use a static IP address for the local client to make port forwarding work properly. Refer to section **4.2 LAN** for information.

- Local Port: Enter a specific port to receive forwarded packets. Leave this field blank if you want the incoming packets to be redirected to the specified port range.
- Protocol: Select the protocol. If you are unsure, select BOTH.

#### To check if Port Forwarding has been configured successfully:

- Ensure that your server or application is set up and running.
- You will need a client outside your LAN but has Internet access (referred to as "Internet client"). This client should not be connected to the ASUS router.
- On the Internet client, use the router's WAN IP to access the server. If port forwarding has been successful, you should be able to access the files or applications.

#### Differences between port trigger and port forwarding:

- Port triggering will work even without setting up a specific LAN IP address. Unlike port forwarding, which requires a static LAN IP address, port triggering allows dynamic port forwarding using the router. Predetermined port ranges are configured to accept incoming connections for a limited period of time. Port triggering allows multiple computers to run applications that would normally require manually forwarding the same ports to each PC on the network.
- Port triggering is more secure than port forwarding since the incoming ports are not open all the time. They are opened only when an application is making an outgoing connection through the trigger port.

### 4.3.5 DMZ

Virtual DMZ exposes one client to the Internet, allowing this client to receive all inbound packets directed to your Local Area Network.

Inbound traffic from the Internet is usually discarded and routed to a specific client only if port forwarding or a port trigger has been configured on the network. In a DMZ configuration, one network client receives all inbound packets.

Setting up DMZ on a network is useful when you need incoming ports open or you want to host a domain, web, or e-mail server.

**Caution:** Opening all the ports on a client to the Internet makes the network vulnerable to outside attacks. Please be aware of the security risks involved in using DMZ.

### To set up DMZ:

- From the navigation panel, go to Advanced Settings > WAN > DMZ tab.
- 2. Configure the setting below. When done, click **Apply**.
  - IP address of Exposed Station: Key in the client's LAN IP address that will provide the DMZ service and be exposed on the Internet. Ensure that the server client has a static IP address.

#### To remove DMZ:

- 1. Delete the client's LAN IP address from the **IP Address of Exposed Station** text box.
- 2. When done, click **Apply**.

### 4.3.6 DDNS

Setting up DDNS (Dynamic DNS) allows you to access the router from outside your network through the provided ASUS DDNS Service or another DDNS service.

| /545              | Logout                          | Reboot                                                                               |           | Engli           | h .        |
|-------------------|---------------------------------|--------------------------------------------------------------------------------------|-----------|-----------------|------------|
| 🐕 Quick Internet  | Operation Mode: Wireless route  | Firmware Version: SSID: ASU                                                          | S ASUS_SG | <u>a</u> 8      | <b>*</b> @ |
| Setup             | Internet Connection Port Trigge | Virtual Server / Port Forwarding                                                     | DMZ DONS  | NAT Passthrough |            |
| General           |                                 |                                                                                      |           |                 |            |
| Network Map       | WAN - DDNS                      |                                                                                      |           |                 |            |
| 🕺 Guest Network   |                                 | m) is a service that allows network client<br>a registered domain name. The wireless |           |                 |            |
| 😢 Traffic Hanager |                                 | nvate WAN IP address (192.168.x.x, 10,<br>Ferrironment and DONS service cannot       |           |                 |            |
| Parental control  | Enable the DDNS Client          | ●Yes ◎No                                                                             |           |                 |            |
| USB application   |                                 | Apply                                                                                |           |                 |            |
|                   |                                 |                                                                                      |           |                 |            |

#### To set up DDNS:

- From the navigation panel, go to Advanced Settings > WAN > DDNS tab.
- 2. Configure the following settings below. When done, click **Apply**.
  - **Enable the DDNS Client**: Enable DDNS to access the ASUS router via the DNS name rather than WAN IP address.
  - Server and Host Name: Choose ASUS DDNS or other DDNS. If you want to use ASUS DDNS, fill in the Host Name in the format of xxx.asuscomm.com (xxx is your host name).
  - If you want to use a different DDNS service, click FREE TRIAL and register online first. Fill in the User Name or E-mail Address and Password or DDNS Key fields.

#### NOTES:

DDNS service will not work under these conditions:

- When the xDSL modem router is using a private WAN IP address (192.168.x.x, 10.x.x.x, or 172.16.x.x), as indicated by a yellow text.
- The router may be on a network that uses multiple NAT tables.

### 4.3.7 NAT Passthrough

NAT Passthrough allows a Virtual Private Network (VPN) connection to pass through the router to the network clients. **PPTP Passthrough, L2TP Passthrough, IPsec Passthrough, RTSP Passthrough, H.323 Passthrough**, and **SIP Passthrough** are enabled by default.

To enable / disable the NAT Passthrough settings, go to the **Advanced Settings** > **WAN** > **NAT Passthrough** tab. When done, click **Apply**.

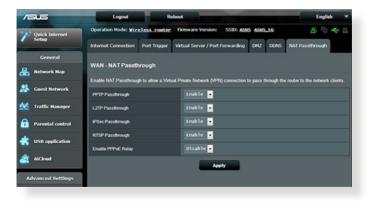

# 4.4 IPv6

This xDSL modem router supports IPv6 addressing, a system that supports more IP addresses. This standard is not yet widely available. Contact your ISP if your Internet service supports IPv6.

| IPv6                                             |                         |  |  |  |
|--------------------------------------------------|-------------------------|--|--|--|
| Configure the IPv6 Internet setting of DSL-N17U. |                         |  |  |  |
| Basic Config                                     |                         |  |  |  |
| Connection type                                  | CEnable Disable         |  |  |  |
| 6rd IPv6 Prefix                                  | 2001:55c::              |  |  |  |
| IPv4 Addr                                        |                         |  |  |  |
| IPv4 Mask Length                                 |                         |  |  |  |
| 6RD Border Relay IPv4Addr                        | 69.252.80.66            |  |  |  |
| 6rd Prefix Delegation                            | 2001:55c:3ad3:e666::/64 |  |  |  |
| Apply                                            |                         |  |  |  |

#### To set up IPv6:

- 1. From the navigation panel, go to **Advanced Settings** > **IPv6**.
- 2. Select your **Connection Type**. The configuration options vary depending on your selected connection type.
- 3. Enter your IPv6 LAN and DNS settings.
- 4. Click **Apply**.

**NOTE**: Please refer to your ISP regarding specific IPv6 information for your Internet service.

# 4.5 VPN Server

VPN (Virtual Private Network) provides a secure communication to a remote computer or remote network using a public network such as the Internet.

**NOTE**: Before setting up a VPN connection, you would need the IP address or domain name of the VPN server you are trying to access.

| 7                     | JUS                     | Logout Rebox                                                                                                    | ×                                         | English 🔻    |  |
|-----------------------|-------------------------|----------------------------------------------------------------------------------------------------|-------------------------------------------|--------------|--|
| 1                     | Quick Internet<br>Setup | Operation Mode: <u>Wireless router</u> Fi                                                                                                    | imware Version: SSID: <u>ASUS ASUS 56</u> | 8 🔶 🥵        |  |
|                       | General                 |                                                                                                    |                                           |              |  |
| *                     | Network Map             | VPN Server - Basic Config<br>The VPN server allows you to access your he                                                                                                    | ome network anvtime, anywhere,            |              |  |
| *                     | Guest Network           | To use the VPN server. Please follow these s<br>(1) Enable the PPTP VPN server                                                                                                    |                                           |              |  |
| *                     | Traffic Manager         | (2) Set the IP pool for client IP. (Maximum 10<br>(3) Set up the username and password for VF                                                                                                    |                                           |              |  |
| ß                     | Parental control        | <ul> <li>(d) Open by VPN connection program on your computer or smatphone.</li> <li>(e) Add a new PPIP VPN connection and the VPN server address is 0.0.0.0</li> <li>(f) Myour WANP address is dynamic, <u>please_click here_to_set_the_DONEs</u>.</li> <li>(f) Your <u>Server_FAQ</u></li> </ul> |                                           |              |  |
| ۰                     | USB application         |                                                                                                    |                                           |              |  |
| ۲                     | AiCloud                 | Basic Config                                                                                                    |                                           |              |  |
| -                     |                         | Enable PPTP Server                                                                                                    | ● Yes ◎ No                                |              |  |
| ^                     | dvanced Settings        | Network Place (Samba) Support                                                                                                    | ● Yes ◎ No                                |              |  |
| -                     | Wireless                | Username and Password                                                                                                    |                                           |              |  |
| 0                     | LAN                     | User Name                                                                                                    | Password                                  | Add / Delete |  |
| -                     |                         |                                                                                                    |                                           | Ð            |  |
| WAN No data in table. |                         |                                                                                                    |                                           |              |  |
| ۲                     | IPv6                    | Apphy                                                                                                    |                                           |              |  |
| *                     | VPN Server              |                                                                                                    |                                           |              |  |

### To set up access to a VPN server:

- 1. From the navigation panel, go to **Advanced Settings** > **VPN Server**.
- 2. On the Enable VPN Server field, select Yes.
- 3. On the Network Place (Samba) Support field, select Yes.
- 4. Enter the user name and password for accessing the VPN server. Click the obtiton.
- 5. Click Apply.

**NOTE**: For advanced VPN server settings, click the **VPN Server** tab to configure broadcast support, authentication, MPPE Encryption, and Client IP address range.

# 4.6 Firewall

The xDSL modem router can serve as a hardware firewall for your network.

NOTE: The Firewall feature is enabled by default.

### 4.6.1 General

#### To set up basic Firewall settings:

- From the navigation panel, go to Advanced Settings > Firewall > General tab.
- 2. On the Enable Firewall field, select Yes.
- 3. On the **Enable DoS** protection, select **Yes** to protect your network from DoS (Denial of Service) attacks though this may affect your router's performance.
- 4. You can also monitor packets exchanged between the LAN and WAN connection. On the Logged packets type, select **Dropped**, **Accepted**, or **Both**.
- 5. Click **Apply**.

# 4.6.2 URL Filter

You can specify keywords or web addresses to prevent access to specific URLs.

**NOTE**: The URL Filter is based on a DNS query. If a network client has already accessed a website such as http://www.abcxxx.com, then the website will not be blocked (a DNS cache in the system stores previously visited websites). To resolve this issue, clear the DNS cache before setting up the URL Filter.

### To set up a URL filter:

- From the navigation panel, go to Advanced Settings > Firewall > URL Filter tab.
- 2. On the Enable URL Filter field, select **Enabled**.
- 3. Enter a URL and click the 🕑 button.
- 4. Click Apply.

### 4.6.3 Network Services Filter

The Network Services Filter blocks LAN to WAN packet exchanges and restricts network clients from accessing specific web services such as Telnet or FTP.

| /15LIS                  | Logout Rebo                                                                                                    | ot English 💌                                                                                                    |  |
|-------------------------|----------------------------------------------------------------------------------------------------|----------------------------------------------------------------------------------------------------|--|
| V Quick Internet        | Operation Mode: <u>Wireless router</u> F<br>General URL Filter Keyword Filter                                                                                                    | irmware Version: SSID: ASUS ASUS_SG 🛛 🐣 🗠 🖄                                                                                    |  |
| General                 |                                                                                                    |                                                                                                    |  |
| 🔒 Network Map           | Firewall - Network Services Filter                                                                                                    |                                                                                                    |  |
| 용 Guest Network         | The Network Services filter blocks the LAN to WAN packet exchanges and restricts devices from using specific network services.<br>For example, if you do not want the device to use the Internet service, key in 80 in the destination port. The traffic that uses port<br>80 will be blocked. |                                                                                                    |  |
| Manager Traffic Manager | ov we or anockoa<br>Laave the source IP field blank to apply this rule to all LAN devices.<br>Black List Duration : During the scheduled duration, clients in the Black List cannot use the specified retwork services. After                                                                  |                                                                                                    |  |
| Parental control        | the specified duration, all the clients in LAN<br>White List Duration : During the scheduled                                                                                                    | can access the specified network services.<br>duration, clients in the White List can ONLY use the specified network services. |  |
| 🚓 USB application       | After the specified duration, clients in the WI<br>Internet service.                                                                                                    | ite List and other network clients will not be able to access the Internet or any                                              |  |
| AlCloud                 | NOTE : If you set the subnet for the White Li<br>Internet service.                                                                                                    | st, $\mathbf{P}$ addresses outside the subnet will not be able to access the Internet or any                                   |  |
| Advanced Settings       | Network Services Filter                                                                                                    |                                                                                                    |  |
| nuvanceu settings       | Enable Network Services Filter                                                                                                    | • Yes O No                                                                                                    |  |
| Vireless                | Filter table type                                                                                                    | Black List <mark>-</mark>                                                                                                    |  |
| 🟠 lan                   | Well-Known Applications                                                                                                    | user Defined 💌                                                                                                    |  |
| 💮 wan                   | Date to Enable LAN to WAN Filter                                                                                                    | 12 Mon 12 Tue 12 Wed 12 Thu 12 Fil                                                                                             |  |
| 🙈 1Pv6                  | Time of Day to Enable LAN to WAN Filter                                                                                                    | 00 - 23 - 59                                                                                                    |  |
| • • • •                 | Date to Enable LAN to WAN Filter                                                                                                    | 🖬 Sat 🖬 Sun                                                                                                    |  |
| VPN Server              | Time of Day to Enable LAN to WAN Filter                                                                                                    | 00 : 00 - 23 : 59                                                                                                    |  |
| Firewall                | Filtered ICMP packet types                                                                                                    |                                                                                                    |  |
| & Administration        | Network Services Filter Table                                                                                                    |                                                                                                    |  |
| System Log              | Source IP Port Range                                                                                                    | Destination IP Port Range Protocol Add / Delete                                                                                |  |
|                         |                                                                                                    | No data in table.                                                                                                    |  |
|                         |                                                                                                    |                                                                                                    |  |
|                         |                                                                                                    | Apply                                                                                                    |  |
|                         |                                                                                                    |                                                                                                    |  |

### To set up a Network Service filter:

- From the navigation panel, go to Advanced Settings > Firewall > Network Service Filter tab.
- 2. On the Enable Network Services Filter field, select Yes.
- 3. Select the Filter table type. **Black List** blocks the specified network services. **White List** limits access to only the specified network services.
- 4. Specify the day and time when the filters will be active.
- 5. To specify a Network Service to filter, enter the Source IP, Destination IP, Port Range, and Protocol. Click the 🕢 button.
- 6. Click **Apply**.

# 4.7 Administration

# 4.7.1 System

The **System** page allows you to configure your xDSL modem router settings.

### To set up the System settings:

- 1. From the navigation panel, go to **Advanced Settings** > **Administration** > **System** tab.
- 2. You can configure the following settings:
  - **Change router login password**: You can change the password and login name for the xDSL modem router by entering a new name and password.
  - **WPS button behavior**: The physical WPS button on the xDSL modem router can be used to activate WPS.
  - Time Zone: Select the time zone for your network.
  - **NTP Server**: The xDSL modem router can access a NTP (Network time Protocol) server in order to synchronize the time.
  - Enable Telnet: Click Yes to enable Telnet services on the network. Click No to disable Telnet.
  - Authentication Method: You can select HTTP, HTTPS, or both protocols to secure router access.
  - Enable Web Access from WAN: Select Yes to allow devices outside the network to access the xDSL modem router GUI settings. Select No to to prevent access.
- 3. Click **Apply**.

# 4.7.2 Firmware Upgrade

**NOTE**: Download the latest firmware from the ASUS website at <u>http://www.asus.com</u>

### To upgrade the firmware:

- 1. From the navigation panel, go to **Advanced Settings** > **Administration** > **Firmware Upgrade** tab.
- 2. In the **New Firmware File** field, click **Browse** to locate the downloaded file.
- 3. Click **Upload**.

#### NOTES:

- When the upgrade process is complete, wait for some time for the system to reboot.
- If the upgrade process fails, the xDSL modem router automatically enters rescue mode and the power LED indicator on the front panel starts flashing slowly. To recover or restore the system, refer to section **5.2 Firmware Restoration**.

# 4.7.3 Restore/Save/Upload Setting

#### To restore/save/upload xDSL modem router settings:

- From the navigation panel, go to Advanced Settings > Administration > Restore/Save/Upload Setting tab.
- 2. Select the tasks that you want to do:
  - To restore to the default factory settings, click **Restore**, and click **OK** in the confirmation message.
  - To save the current system settings, click **Save**, navigate to the folder where you intend to save the file and click **Save**.

• To restore from a saved system settings file, click **Browse** to locate your file, then click **Upload**.

**NOTE**: If issues occur, upload the latest firmware version and configure new settings. Do not restore the router to its default settings.

# 4.7.4 DSL Setting

This page allows you to configure your DSL settings.

| Quick Internet Setup<br>General<br>Retwork Hap                                  | Firmware Version: 1.0.1.0 SSID: A2028<br>System Firmware Upgrade Restore/Save<br>Administration - DSL Setting<br>Please contact your ISP to obtain your DSL :<br>DSL Modulation | Alyskad Setting DSI, Setting DSI, Feedback    |
|---------------------------------------------------------------------------------|----------------------------------------------------------------------------------------------------|-----------------------------------------------|
| General           Betwork Map           Betwork Network           Cuest Network | Administration - DSL Setting<br>Please contact your ISP to obtain your DSL                                                                                                    |                                               |
| Retwork Map                                                                     | Please contact your ISP to obtain your DSL                                                                                                    | settings before doing any changes.            |
| Guest Network                                                                   |                                                                                                    | settings before doing any changes.            |
| -                                                                               | Dil Modulaton                                                                                                    |                                               |
| Add and the second                                                              | COL HOUSING                                                                                                    | Auto Sync-Up                                  |
| Trank Manager                                                                   | Annex Mode                                                                                                    | ANNEX A/I/J/L/M                               |
| Parental Controls                                                               | Dynamic Line Adjustment (ADSL)                                                                                                    | Enabled                                       |
| dist USB Application                                                            | Stability Adjustment (ADSL)                                                                                                    | Disabled                                      |
|                                                                                 | Stability Adjustment (VDSL)                                                                                                    | Disabled •                                    |
| AiCloud                                                                         | Tx Power Control (VDSL)                                                                                                    | pisabled •                                    |
| Advanced Settings                                                               | Rx AGC GAIN Adjustment (VDSL)                                                                                                    | Disabled                                      |
| 💎 Wireless                                                                      | UPBO - Upstream Power Back Off (VDSL)                                                                                                    | Auto                                          |
| 🕼 LAN                                                                           | Seamless Rate Adaptation                                                                                                    | Enabled                                       |
| ( wan                                                                           | Bitswap                                                                                                    | Enabled                                       |
| () WAN                                                                          | Share PVC                                                                                                    | Disabled                                      |
| 🚱 1Pv6                                                                          | VDSL Profile                                                                                                    | O 30a multi mode ● 17a multi mode             |
| 😈 Firewall                                                                      |                                                                                                    | Apphy                                         |
| & Administration                                                                |                                                                                                    |                                               |
| System Log                                                                      |                                                                                                    |                                               |
| Network Tools                                                                   |                                                                                                    |                                               |
|                                                                                 | Help & Support Manual   Utility   Eeedb                                                                                                    | eck FAQ                                       |
|                                                                                 |                                                                                                    | 2014 ASUSTEK Computer Inc. All rights reserve |

**IMPORTANT!** Please contact your ISP to obtain your DSL settings before doing any changes.

You can configure the following settings:

 DSL Modulation: This device supports VDSL2, ADSL2+, ADSL2, G.DMT, T1.413 and G.lite. The system Auto Sync-Up by default.

- Annex Mode: This device supports different DSL Variant (Annex) – Annex A, Annex I, Annex A/L, Annex M, A/J/J/L/M (multiple-mode), Annex B, Annex B/J (multiple-mode). Contact your ISP to find out the DSL variant (annex) that is used on your DSL line.
- **Dynamic Line Adjustment (ADSL):** This function allows the system to monitor and maintain the stability of the ADSL line. This function is enabled by default, and the system adopts corresponding changes based on the current ADSL line condition.
- **Stability Adjustement (ADSL):** It allows you to configure the Signal-to-Noise Ratio Offset. Set the value for this item based on the following conditions:
  - Normal DSL connection: Set the value from 1 dB ~ 10dB for maximum performance.
  - Unstable or no ADSL connection: Set the value to a negative dB such as -1 dB.
  - Persistent issue with unstable or no ADSL connection: Set the value from -2dB ~ -10 dB for maximum stability.
- **Rx AGC GAIN Adjustment (ADSL):** Allows you to configure Rx AGC GAIN (Auto Gain Control) for your ADSL line. You can set this item to any of these modes:
  - **Stable:** Select this mode to get a stable ADSL connection.
  - **High Performance:** Select this mode to improve the current downstream speed.
  - **Default:** Select this mode for your xDSL modem router to automatically assign the suitable mode for your ADSL line.
- Stability Adjustment (VDSL): It allows you to configure the target SNRM (Signal-to-Noise Ratio Margin) for your VDSL connection. When configuring this item, you may consider the following scenarios:
  - For maximum downstream performance, set this item to a value lower than the original (such as from 8dB to 7dB or lower).

**IMPORTANT!** Setting a low value may weaken your xDSL modem router defense against line noise, and may result to VDSL sync loss or failure.

• For a more stable VDSL connection, set this item to a higher value such as 9dB ~ 30dB.

- **Tx Power Control (VDSL):** It allows you to configure the Tx Power for VDSL to improve the downstream speed. A low Tx Power value increases the downstream speed but affects the upstream speed, and vice versa.
- Rx AGC GAIN Adjustment (VDSL): Allows you to configure Rx AGC GAIN (Auto Gain Control) for your VDSL line. You can set this item to any of these modes:
  - **Stable:** Select this mode to get a stable VDSL connection.
  - **High Performance:** Select this mode to improve the current downstream speed.
  - **Default:** Select this mode for your xDSL modem router to automatically assign the suitable mode for your VDSL line.
- UPBO/Upstream Power Back Off (VDSL): This item allows you to enable or disable UPBO (Upstream Power Back Off) for VDSL. DSLAM (Digital Subscriber Line Access Multiplexer) uses UPBO to reduce the Tx Power of your xDSL modem router. In some cases, UPBO control from DSLAM may lead to sync issue, such as Tx Power is too low to sync at minimum rate. Disable this item to prevent any DSLAMrelated sync issues.
- Seamless Rate Adaptation: This item allows you to enable SRA (Seamless Rate Adaptation) for consistent data transfer rates and preventing dropped connections. You may disable this item when your connection is very stable and there is a decrease in download or upload speed.
- **Bitswap:** This item allows you to enable Bitswap, which adjusts bits allocated for bins/channels. Busy or congested bins/channels are assigned fewer bits while available channels are allocated more bits to handle.
- **VDSL Profile:** This item allows you to configure the VDSL Profile. The default value is 30a multi mode.

**NOTE:** For some ISPs with non-standard 30a multi mode VDSL DSLAM sync setting, such as for ISP services in Germany, set the VDSL Profile to 17a multi mode to sync up the VDSL line.

### 4.7.5 Feedback

DSL feedback is used to diagnose problems and help to improve the user experience of ASUS xDSL modem router. Complete the form, and it will be send to ASUS Support Team.

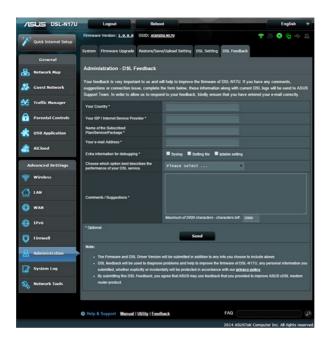

# 4.8 System Log

System Log contains your recorded network activities.

NOTE: System log resets when the router is rebooted or powered off.

### To view your system log:

- 1. From the navigation panel, go to **Advanced Settings** > **System Log**.
- 2. You can view your network activities in any of these tabs:
  - General Log
  - DHCP Leases
  - Wireless Log
  - Port Forwarding
  - DSL Log

| 15US              | Logout Rebo                                                                                                    | ot English *                                                                                             |  |
|-------------------|----------------------------------------------------------------------------------------------------|----------------------------------------------------------------------------------------------------|--|
| Quick Internet    | Operation Mode: <u>wireless_rowter</u>                                                                                                    | irmware Version: SSID: ASUS_ASUS_SG & 👌 🔶 🖉                                                              |  |
| Setup             | General Log DHCP leases Wireless                                                                                                    | Log Port Forwarding Routing Table                                                                        |  |
| General           | System Log - General Log                                                                                                    |                                                                                                    |  |
| Network Hap       |                                                                                                    |                                                                                                    |  |
| Guest Network     | This page shows the detailed system's activ<br>System Time                                                                                                    | Sat, Jan 01 00:49:51 2011                                                                                |  |
| Traffic Manager   | Uptime                                                                                                    | 0 days 0 hours 49 minutes 50 seconds                                                                     |  |
| Parental control  | Jan. 1. 00:11:27 hermal: stàl: Brosshow B2M031 802 11 Wireless Gentralier 6.00.102.9 (2064)741<br>den 1. 00:11:27 hermal: stàl: Brosshow B2M046 802.11 Wireless Controller 6.00.102.9 (2064)741<br>den 1.00:127 hermal: stàl: Grosshow B2M046 802.11 Wireless<br>den 1.00:11:27 hermal: bol: poir 2 (rehl): estering itrealing state<br>den 1.00:11:27 hermal: bol: poir 2 (rehl): estering itrealing state<br>den 1.00:11:27 hermal: bol: poir 2 (rehl): estering itrealing state<br>den 1.00:11:27 hermal: bol: poir 2 (rehl): estering iteraling state<br>den 1.00:11:27 hermal: bol: poir 2 (rehl): estering state<br>den 1.00:11:27 hermal: bol: point2 (rehl): estering state<br>den 1.00:11:27 hermal: bol: point2 (rehl): estering state<br>den 1.00:11:27                                       |                                                                                                    |  |
| USB application   |                                                                                                    |                                                                                                    |  |
| AiCloud           | Jan 1 00:31:27 kernel: br0: port 2 (<br>Jan 1 00:31:27 kernel: device stb2 s<br>Jan 1 00:31:27 kernel: br0: port 3 (<br>Jan 1 00:31:27 kernel: br0: port 3 (s                                                                                                    | <pre>thl) entering forwarding state<br/>intered promiscuous mode<br/>th2) entering listening state</pre> |  |
| Advanced Settings | Jan 1 00:31:27 kernel: device v10.1<br>Jan 1 00:31:27 kernel: br0: port 4(s<br>Jan 1 00:31:27 kernel: br0: topology                                                                                                    | entered promiscuous mode<br>(10.1) entering listening state                                              |  |
| Wireless          | Jan 1 00:31:27 kernel: br0: port 3(4<br>Jan 1 00:31:27 kernel: br0: port 4(4                                                                                                    | th2) entering forwarding state<br>(10.1) entering learning state                                         |  |
| } LAN             | Jan 1 00.31127 Marcal: http://www.inter.org/active/<br>Jan 1 00.31127 Marcal: http://www.inter.org/active/<br>Jan 1 00.3127 Marcal: http://www.inter.org/active/<br>Jan 1 00.31219 Marcal-total/<br>Jan 2 00.31219 Marcal-total/<br>Jan 2 00.31219 Marcal-total/<br>Jan 2 00.31219 Marcal-total/<br>Jan 2 00.3213 Marcal-total/<br>Jan 2 00.3213 Marcal-total/<br>Jan 2 00.3214 Marcal-total/<br>Jan 2 00.3214 Marcal-total/ |                                                                                                    |  |
| WAN               |                                                                                                    |                                                                                                    |  |
| IPv6              | Jan 1 00:33:34 dnsmasq-dhcp[510]: 08                                                                                                    | KINEQCEST(br0) 192.168.1.3 3c:d0:f8;be:11:7d<br>KINEQCE(br0) 192.168.1.3 3c:d0:f8;be:11:7d 1Fhomeis      |  |
| VPN Server        | Clear                                                                                                    | Save Refresh                                                                                             |  |
|                   | Citar                                                                                                    | Sare Refresh                                                                                             |  |

# 5 Utilities

### NOTES:

- Install the xDSL modem router's utilities from the bundled support CD.
- If Autorun is disabled, run **setup.exe** from the root directory of the support CD.
- The utilities are not supported on MAC OS.

# 5.1 Device Discovery

Device Discovery is an ASUS WLAN utility that detects an ASUS Wireless xDSL Modem Router device, and allows you to configure the wireless networking settings.

### To launch the Device Discovery utility:

From your computer's desktop, click
 Start > All Programs > ASUS Utility > Device Discovery.

| Number of devices found: 1 |             |               |                |              |
|----------------------------|-------------|---------------|----------------|--------------|
|                            | <u>C</u> on | figure        | <u>S</u> earch | <u>E</u> xit |
|                            |             |               |                | ļ            |
| DSL-AC56U                  | WLAN_intra  | 192.168.39.40 | 255.255.255.0  |              |
| Device                     | SSID        | IP Address    | Subnet Mask    | Printer      |
| /islis                     |             |               |                | -×           |

**NOTE:** When you set the router to Access Point mode, you need to use Device Discovery to get the router's IP address.

# 5.2 Firmware Restoration

Firmware Restoration is used on an ASUS Wireless xDSL Modem Router that failed during its firmware upgrading process. It uploads the firmware that you specify. The process takes about three to four minutes.

| Firmware Restora           | tion                          |               | ×              |
|----------------------------|-------------------------------|---------------|----------------|
| <u>F</u> ilename:          | l                             |               | <u>B</u> rowse |
| Status — After locating th | e firmware file, click Upload | d.            |                |
|                            | <u>U</u> pload                | <u>C</u> lose |                |

**IMPORTANT:** Launch the rescue mode on the router before using the Firmware Restoration utility.

**NOTE:** This feature is not supported on MAC OS.

# To launch the rescue mode and use the Firmware Restoration utility:

- 1. Unplug the xDSL modem router from the power source.
- 2. Hold the Reset button at the rear panel and simultaneously replug the xDSL modem router into the power source. Release the Reset button when the Power LED at the front panel flashes slowly, which indicates that the xDSL modem router is in the rescue mode.

3. Set a static IP on your computer and use the following to set up your TCP/IP settings:

**IP address**: 192.168.1.x

Subnet mask: 255.255.255.0

- From your computer's desktop, click
   Start > All Programs > ASUS Utility DSL-AC56U xDSL modem router > Firmware Restoration.
- 5. Specify a firmware file, then click **Upload**.

**NOTE**: This is not a firmware upgrade utility and cannot be used on a working ASUS XDSL modem router. Normal firmware upgrades must be done through the web interface. Refer to **Chapter 4: Configuring the Advanced Settings** for more details.

# 5.3 Setting up your printer server

# 5.3.1 ASUS EZ Printer Sharing

ASUS EZ Printing Sharing utility allows you to connect a USB printer to your xDSL modem router's USB port and set up the print server. This allows your network clients to print and scan files wirelessly.

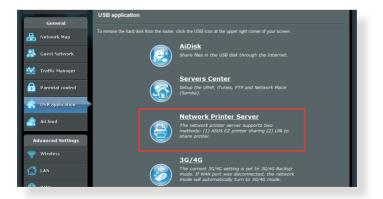

**NOTE:** The print server function is supported on Windows® XP, Windows® Vista, and Windows® 7.

#### To set up the EZ Printer sharing mode:

- 1. From the navigation panel, go to **General** > **USB Application** > **Network Printer Server**.
- 2. Click **Download Now!** to download the network printer utility.

| General                 | Network Printer Server                                                                                                    |
|-------------------------|----------------------------------------------------------------------------------------------------|
| Retwork Map             | The network printer server supports two methods: (1) ASUS EZ printer sharing (2) LPR to share printer.      ASUS EZ printer sharing (Windows OS only) FAQ Download How! |
| Manager Traffic Manager | <u>Use LPR protocol to sharing printing FAQ (Windows)</u> <u>Use LPR protocol to sharing printing FAQ (MAC)</u>                                                         |
| Parental control        |                                                                                                    |
| USB application         |                                                                                                    |
| AiCloud                 |                                                                                                    |

**NOTE:** Network printer utility is supported on Windows<sup>®</sup> XP, Windows<sup>®</sup> Vista, and Windows<sup>®</sup> 7 only. To install the utility on Mac OS, select **Use LPR protocol for sharing printer**.

3. Unzip the downloaded file and click the Printer icon to run the network printer setup program.

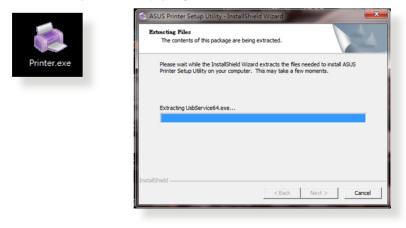

4. Follow the onscreen instructions to set up your hardware, then click **Next**.

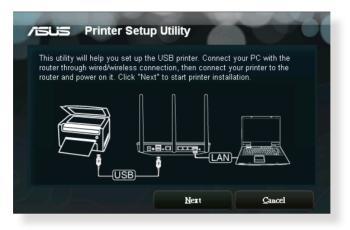

- 5. Wait a few minutes for the initial setup to finish. Click **Next**.
- 6. Click **Finish** to complete the installation.

| /ISUS Printer Se                                                   | tup Utility                                               |
|--------------------------------------------------------------------|-----------------------------------------------------------|
| You have connected to the fo<br>direction to install printer drive | Ilowing wireless router. Please follow Windows<br>er now. |
| IP Address:                                                        | 192.168.1.1                                               |
| Wireless Router:                                                   | DSL-AC56U                                                 |
| Please follow the Windows O                                        | OS's directions to install printer driver.                |
|                                                                    | Einish                                                    |

7. Follow the Windows<sup>°</sup> OS instructions to install the printer driver.

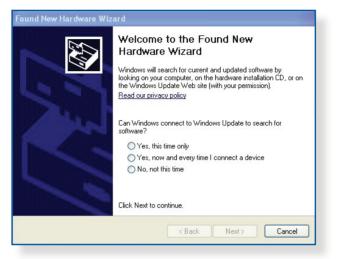

8. After the printer's driver installation is complete, network clients can now use the printer.

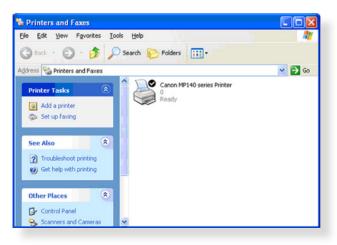

### 5.3.2 Using LPR to Share Printer

You can share your printer with computers running on Windows<sup>®</sup> and MAC operating system using LPR/LPD (Line Printer Remote/ Line Printer Daemon).

### Sharing your LPR printer To share your LPR printer:

1. From the Windows<sup>®</sup> desktop, click **Start** > **Devices and Printers** > **Add a printer** to run the **Add Printer Wizard**.

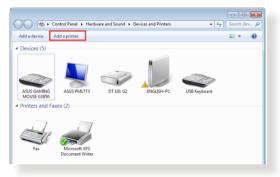

2. Select Add a local printer and then click Next.

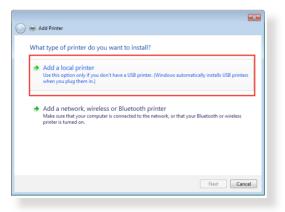

3. Select Create a new port then set Type of Port to Standard TCP/IP Port. Click New Port.

| 🖣 🖶 Add Printer                 | <u>-</u> *                                                                 |
|---------------------------------|----------------------------------------------------------------------------|
| Choose a printer port           |                                                                            |
| A printer port is a type of cor | nnection that allows your computer to exchange information with a printer. |
| Use an existing port:           | LPT1: (Printer Port)                                                       |
| Oreate a new port:              |                                                                            |
| Type of port:                   | Standard TCP/IP Port                                                       |
|                                 |                                                                            |
|                                 |                                                                            |
|                                 |                                                                            |
|                                 |                                                                            |
|                                 |                                                                            |
|                                 |                                                                            |
|                                 | Next Cancel                                                                |

4. In the **Hostname or IP address** field, key in the IP address of the xDSL modem router then click **Next**.

| 🚱 🖶 Add Printer           |                                       | ×   |  |
|---------------------------|---------------------------------------|-----|--|
| Type a printer hostnar    | Type a printer hostname or IP address |     |  |
| Device type:              | TCP/IP Device                         | Ŧ   |  |
| Hostname or IP address:   | 192.168.1.1                           |     |  |
| Port name:                | 192.168.1.1                           |     |  |
| Query the printer and aut | omatically select the driver to use   |     |  |
|                           |                                       |     |  |
|                           |                                       |     |  |
|                           |                                       |     |  |
|                           |                                       |     |  |
|                           |                                       | _   |  |
|                           | Next Can                              | cel |  |

- 5. Select Custom then click Settings.
  - Add Printer

    Additional port information required

    The device is not found on the network. Be sure that:

    Predevice is not found on the network. Be sure that:

    Predevice is not properly configured.

    Predevice is properly configured.

    You think the address is not correct. Click Back to return to the previous page. Then correct the address is not previous page is correct.

    Prove Type device.

    Prove Type

    Standard
    Ferencic Network Card

    Custom
    Settings.

    Next
    Cancel
- 6. Set **Protocol** to **LPR**. In the **Queue Name** field, key in **LPRServer** then click **OK** to continue.

| ort Settings               |               |
|----------------------------|---------------|
| on settings                |               |
| Port Name:                 | 192.168.1.1   |
| Printer Name or IP Address | : 192.168.1.1 |
| Protocol                   |               |
| Raw                        | () LPR        |
| Raw Settings               |               |
| Port Number:               | 9100          |
| LPR Settings               |               |
| Queue Name:                | LPRServer     |
| LPR Byte Counting Er       | abled         |
| SNMP Status Enabled        |               |
| Community Name:            | public        |
| SNMP Device Index:         | 1             |
|                            |               |
|                            | OK Cancel     |

7. Click **Next** to finish setting up the standard TCP/IP port.

| 😋 🜧 Add Printer                                                                                                    |                                                                                                    |
|----------------------------------------------------------------------------------------------------|----------------------------------------------------------------------------------------------------|
| Additional port                                                                                                    | information required                                                                                                    |
| <ol> <li>The device is to</li> <li>The network is</li> <li>The device is p</li> <li>The address on</li> <li>If you think the address</li> </ol> | connected.<br>Topely configured.<br>the previous page is correct.<br>dress in not correct, click Back to return to the previous page. Then correct the<br>m another search on the network. If you are sure the address is correct, select the |
| Device Type<br>Standard<br>© Custom                                                                                                    | Generic Network Card    Settings_                                                                                                    |
|                                                                                                    | Next Cancel                                                                                                    |

8. Install the printer driver from the vendor-model list. If your printer is not in the list, click **Have Disk** to manually install the printer drivers from a CD-ROM or file.

| Install the printer driver  Choose your printer from the list. Click Windows Update to see more models.  To install the driver from an installation CD, click Have Disk.  Manufacturer  Printes  Printes Printes Printes Pri | 0 -                                              |                                                               | × |
|----------------------------------------------------------------------------------------------------|--------------------------------------------------|---------------------------------------------------------------|---|
| Choose your printer from the list. Click Windows Update to see more models.<br>To install the driver from an installation CD, click Have Disk.<br>Manufacturer<br>Printers<br>Lamer<br>Lamer<br>Lemark X422 (MS)<br>Lemark X423 PS (MS)<br>Lemark X423 (MS)<br>Lemark X424 (MS)<br>More soft<br>More soft<br>More soft<br>More soft<br>More soft<br>More soft<br>More soft<br>More soft<br>More soft<br>More soft<br>More soft<br>More soft<br>More soft<br>More soft<br>More soft<br>More soft<br>More soft<br>More soft<br>More soft<br>More soft<br>More More More More More Soft<br>More More More More More More More More                                                                                                    | 🌀 🖶 Add Printer                                  |                                                               |   |
| Workers     Construction       Lanier     Construction       Lexmark X422 (MS)       Lexmark X425 PS (MS)       Lexmark X44 PS (MS)       Lexmark X44 PS (MS)       Line       This driver is digitally signed.       Tell me why driver signing is important                                                                                                    | Choose your pri                                  | inter from the list. Click Windows Update to see more models. |   |
|                                                                                                    | Kyocera<br>Lanier<br>Lexmark<br>Microsoft<br>NDC | y signed.                                                     | • |
| Next Cancel                                                                                                    |                                                  | Next Cance                                                    | 1 |

9. Click **Next** to accept the default name for the printer.

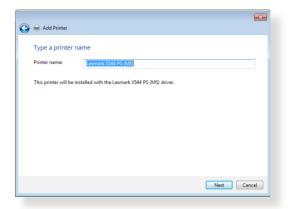

10. Click **Finish** to complete the installation.

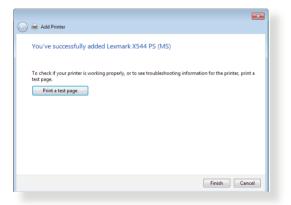

# 5.4 Download Master

Download Master is a utility that helps you download files even while your laptops or other devices are switched off.

**NOTE:** You need a USB device connected to the xDSL modem router to use Download Master.

### To use Download Master:

1. Click **General** > **USB application** > **Download Master** to download and install the utility automatically.

**NOTE:** If you have more than one USB drive, select the USB device you want to download the files to.

- 2. After the download process is finished, click the Download Master icon to start using the utility.
- 3. Click Add to add a download task.

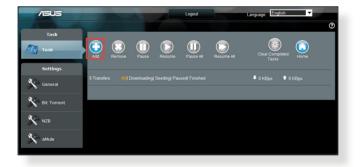

4. Select a download type such as BitTorrent, HTTP, or FTP. Provide a torrent file or a URL to begin downloading.

**NOTE:** For details on Bit Torrent, refer to section **5.4.1 Configuring the Bit Torrent download settings**.

- Task
   General Setting

   Settings
   Apply

   Ceneral
   Apply

   Settings
   Apply
- 5. Use the navigation panel to configure the advanced settings.

# 5.4.1 Configuring Bit Torrent download settings

| /isus           |                                                 |                                                    |
|-----------------|-------------------------------------------------|----------------------------------------------------|
|                 |                                                 |                                                    |
| Task            | Bit Torrent Setting                             |                                                    |
| 🧾 Task          | Port                                            |                                                    |
| Settings        | Use the default port     Use the following port |                                                    |
| 32              | Incoming port                                   |                                                    |
| General General | Speed Limits:                                   |                                                    |
|                 | Maximum download speed:                         | KB/S                                               |
| Bit Torrent     | Maximum upload speed:                           | KB/S                                               |
|                 | BitTorrent Network setting                      |                                                    |
| 🔊 мав           | BitTorrent protocol encryption                  | Encryption disabled                                |
|                 | Max peers allowed per torrent                   | 100                                                |
|                 | DHT network                                     | Enable DHT to activate trackless torrent download. |
|                 |                                                 | Арріу                                              |

### To configure BitTorrent download settings:

- 1. From Download Master's navigation panel, click **Bit Torrent** to launch the **Bit Torrent Setting** page.
- 2. Select a specific port for your download task.
- 3. To prevent network congestion, you can limit the maximum upload and download speeds under **Speed Limits**.
- 4. You can limit the maximum number of allowed peers and enable or disable file encryption during downloads.

## 5.4.2 NZB settings

You can set up a USENET server to download NZB files. After entering USENET settings, **Apply**.

| /ISUS       | CALL OF THE OWNER                          |                                                 |
|-------------|--------------------------------------------|-------------------------------------------------|
| Task        |                                            |                                                 |
| Task        | NZB Setting                                |                                                 |
| Task        | Setup USENET server to download NZB files: |                                                 |
| Settings    | USENET Server                              |                                                 |
| 12          | USENET Server Port                         | 119                                             |
| General     | Maximum download speed                     | KB/S                                            |
| Bit Torrent | SSL/TLS connection only                    |                                                 |
| 3           | User name                                  |                                                 |
| NZB         | Password                                   |                                                 |
|             | Confirm Password                           |                                                 |
|             | Number of connections per NZB tasks        | 2                                               |
|             |                                            | Αρρίγ                                           |
|             |                                            | 2011 ASUSTeK Computer Inc. All rights reserved. |

# 6 Troubleshooting

This chapter provides solutions for issues you may encounter with your router. If you encounter problems that are not mentioned in this chapter, visit the ASUS support site at:

<u>http://support.asus.com/</u> for more product information and contact details of ASUS Technical Support.

# 6.1 Basic Troubleshooting

If you are having problems with your router, try these basic steps in this section before looking for further solutions.

### Upgrade Firmware to the latest version.

 Launch the Web GUI. Go to Advanced Settings > Administration > Firmware Upgrade tab. Click Check to verify if the latest firmware is available.

| Quick Internet             | Operation Mode: Mireless router Firmware Version: 3.0.0.4.260 SSID: Asus Asus 8 0 4 0                                                                                                    |
|----------------------------|----------------------------------------------------------------------------------------------------|
|                            | Operation Mode System Firmware Upgrade Restore/Save/Upload Setting                                                                                                    |
| General                    |                                                                                                    |
| 品 Network Map              | Administration - Firmware Upgrade                                                                                                    |
| Guest Network              | Please visit the ASUS support site ( http://support.asus.com ) to get the latest firmware.                                                                                                    |
|                            | Product ID RT-AC66U                                                                                                    |
| Y Traffic Manager          | Firmware Version 3.0.0.4.260 Check                                                                                                    |
| Parental control           | New Firmware File Bewse                                                                                                    |
| discussion USB application | Upload Note:                                                                                                    |
| AiCloud                    | 1. For a configuration parameter existing both in the old and new firmware, its setting will be kept during the upgrade process.                                                                                                    |
| Advanced Settings          | <ol> <li>In case the upgrade process fails, RT-AC68U enters the emergency mode automatically. The LED signals at the front of RT-<br/>AC66U will indicate such situation. Use the Firmware Restoration utility on the CD to do system recovery.</li> </ol> |
| 察 Wireless                 |                                                                                                    |
| 😭 LAN                      |                                                                                                    |
| 💮 WAN                      |                                                                                                    |
| 6 1946                     |                                                                                                    |
| VPN Server                 |                                                                                                    |
| <b>Firewall</b>            |                                                                                                    |
| & Administration           |                                                                                                    |

- 2. If the latest firmware is available, visit the ASUS global website at <u>http://www.asus.com/Networks/Wireless\_Routers/</u><u>RTAC52U/#download</u> to download the latest firmware.
- 3. From the **Firmware Upgrade** page, click **Browse** to locate the firmware file.
- 4. Click **Upload** to upgrade the firmware.

### Restart your network in the following sequence:

- 1. Turn off the modem.
- 2. Unplug the modem.
- 3. Turn off the router and computers.
- 4. Plug in the modem.
- 5. Turn on the modem and then wait for 2 minutes.
- 6. Turn on the router and then wait for 2 minutes.
- 7. Turn on computers.

#### Check if your Ethernet cables are plugged properly.

- When the Ethernet cable connecting the router with the modem is plugged in properly, the WAN LED will be on.
- When the Ethernet cable connecting your powered-on computer with the router is plugged in properly, the corresponding LAN LED will be on.

# Check if the wireless setting on your computer matches that of your computer.

 When you connect your computer to the router wirelessly, ensure that the SSID (wireless network name), encryption mehtod, and password are correct.

#### Check if your network settings are correct.

 Each client on the network should have a valid IP address. ASUS recommends that you use the xDSL modem router's DHCP server to assign IP addresses to computers on your network. Some cable modem service providers require you to use the MAC address of the computer initially registered on the account. You can view the MAC address in the web GUI, **Network Map > Clients** page, and hover the mouse pointer over your device in **Client Status**.

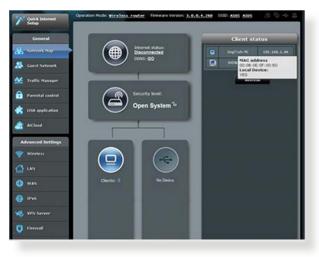

# 6.2 Frequently Asked Questions (FAQs)

### I cannot access the router GUI using a web browser

- If your computer is wired, check the Ethernet cable connection and LED status as described in the previous section.
- Ensure that you are using the correct login information. The default factory login name and password is "admin/admin". Ensure that the Caps Lock key is disabled when you enter the login information.
- Delete the cookies and files in your web browser. For Internet Explorer 8, follow these steps:
  - Launch Internet Explorer 8, then click Tools > Internet Options.
  - 2. In the General tab, under Browsing history, click Delete..., select Temporary Internet Files and Cookies then click Delete.

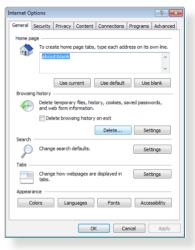

#### NOTES:

- The commands for deleting cookies and files vary with web browsers.
- Disable proxy server settings, cancel the dial-up connection, and set the TCP/IP settings to obtain IP addresses automatically. For more details, refer to Chapter 1 of this user manual.
- Ensure that you use CAT5e or CAT6 ethernet cables.

# The client cannot establish a wireless connection with the router.

**NOTE:** If you are having issues connecting to 5GHz network, make sure that your wireless device supports 5GHz or features dual band capabilities.

### • Out of Range:

- Move the router closer to the wireless client.
- Try to adjust antennas of the router to the best direction as described in section **1.4 Positioning your router**.

#### • DHCP server has been disabled:

- Launch the web GUI. Go to General > Network Map> Clients and search for the device that you want to connect to the router.
- If you cannot find the device in the Network Map, go to Advanced Settings > LAN > DHCP Server, Basic Config list, select Yes on the Enable the DHCP Server.

| Quick Internet    | Operation Mode: Wireless route         | r Firmware Version: 3.0.0.4.260 SSID: ASUS ASUS 8 ℃ < □                                                                                                    |
|-------------------|----------------------------------------|----------------------------------------------------------------------------------------------------|
| Seculo            | LAN IP DHCP Server Route               | IPTV Switch Control                                                                                                    |
| General           |                                        |                                                                                                    |
| Network Map       | LAN - DHCP Server                      |                                                                                                    |
| Guest Network     | can assign each client an IP address a | utocol) is a protocol for the automatic configuration used on IP networks. The DHOP serve<br>and informs the client of the of DNS server IP and default gateway IP.<br><u>the_DeCP_list(list_limit(i))_FAQ</u> |
| Traffic Manager   | Besic Config                           |                                                                                                    |
| Parental control  | Enable the DHCP Server                 | O Yes . Do                                                                                                    |
|                   | RT-ACKEU's Domain Name                 |                                                                                                    |
| USB application   | IP Pool Starting Address               |                                                                                                    |
| AlCloud           | IP Pool Ending Address                 |                                                                                                    |
| Advanced Settings | Lease Time                             |                                                                                                    |
| Wireless          | Default Galeway                        |                                                                                                    |
|                   | CNIS and WWIS Server Setting           |                                                                                                    |
| ) UN              | DNS Server                             |                                                                                                    |
| WAN WAN           | WING Server                            |                                                                                                    |
| J IP+6            | Enable Monual Assignment               |                                                                                                    |
|                   | Enable Manual Assignment               | O Tes   No                                                                                                    |
| S VPN Server      | Hanually Assigned IP around the DRCI   | * Kuljhat knot.32)                                                                                                    |
| Firevall          | MAC address                            | IP Address Add/Delete                                                                                                    |

 SSID has been hidden. If your device can find SSIDs from other routers but cannot find your router's SSID, go to Advanced Settings > Wireless > General, select No on Hide SSID, and select Auto on Control Channel.

| /ISUS                        | Logout Reboo                                  | et English 💌                                |
|------------------------------|-----------------------------------------------|---------------------------------------------|
| **** Quick Internet<br>Setup | Operation Mode: <u>Wireless router</u> F      | irmware Version: SSID: ASUS ASUS_SG 🐰 🔁 🚓 🖻 |
|                              | General WPS Bridge Wireless MA                | C Filter RADIUS Setting Professional        |
| General                      | Wireless - General                            |                                             |
| Retwork Map                  | Set up the wireless related information below | 4                                           |
| Suest Network                | Frequency                                     | 2.4GHz 🔽                                    |
| Manager Traffic Manager      | SSID                                          | ASUS                                        |
| Parental control             | Hide SSID                                     | ● Yes © No                                  |
| uSB application              | Wireless Mode                                 | Auto v lig Protection                       |
| AiCloud                      | Channel bandwidth                             | 20/40 MHZ -                                 |
|                              | Control Channel                               | Auto 🗸<br>Open System 🗸                     |
| Advanced Settings            | WEP Encryption                                | None                                        |
|                              |                                               | Apply                                       |
|                              |                                               | - Addres                                    |
| 🜐 wan                        |                                               |                                             |
| 🚳 1Р¥б                       |                                               |                                             |
| VPN Server                   |                                               |                                             |
| Firewall                     |                                               |                                             |

- If you are using a wireless LAN adapter, check if the wireless channel in use conforms to the channels available in your country/area. If not, adjust the channel, channel bandwidth, and wireless mode.
- If you still cannot connect to the router wirelessly, you can reset your router to factory default settings. In the router GUI,click Administration > Restore/Save/Upload Setting and click Restore.

| V Quick Internet<br>Setup | SSID ARE ARE SS              | ter Firmware Version: <u>3. 0. 6. 4. 260</u><br>mware Upgrade Restore/Save/Upload | 3      |
|---------------------------|------------------------------|-----------------------------------------------------------------------------------|--------|
| Central                   | Administration - Restore/Sav |                                                                                   |        |
| 🥵 Geest Network           | Factory default              | Restore                                                                           |        |
| Traffic Manager           | Sava setting                 | Save                                                                              |        |
| Parental control          | Pasture setting              | Upload                                                                            | Browse |
| 1968 application          |                              |                                                                                   |        |
| A Kloud                   |                              |                                                                                   |        |

### Internet is not accessible.

- Check if your router can connect to your ISP's WAN IP address. To do this, launch the web GUI and go to General> Network Map, and check the Internet Status.
- If your router cannot connect to your ISP's WAN IP address, try restarting your network as described in the section **Restart your network in following sequence** under **Basic Troubleshooting**.

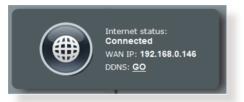

The device has been blocked via the Parental Control function. Go to General > Parental Control and see if the device is in the list. If the device is listed under Client Name, remove the device using the Delete button or adjust the Time Management Settings.

| P Quick Internet   | Operation Mode: Wi | reless router Firmware Versio                                                          | ~ 1.0.0.4.260 SSID: 6505                                               | <b>6995</b> B 0 ≪ B           |
|--------------------|--------------------|----------------------------------------------------------------------------------------|------------------------------------------------------------------------|-------------------------------|
| General            | Parental control   |                                                                                        |                                                                        |                               |
| 🔏 Antonerk Map     |                    | Parental control allows (<br>use parental control                                      |                                                                        | r's network usage. To         |
| Sarst Network      | Ros                |                                                                                        | me) column, select the client who<br>the may also key in the clients M |                               |
| 🛃 Traffic Manager  |                    | Clents MAC Add<br>2. In the (Add / Deve                                                | Press) column<br>Nej column, cilck the Eisti kon.                      |                               |
| 🔒 Parental control |                    | <ol> <li>Set up alowed to<br/>desired day/line.</li> <li>Click (OK) to save</li> </ol> | ne limits in the (Time Managemer                                       | t) map. Drag and drop to      |
| USB application    |                    | 5 Glick to open ful                                                                    |                                                                        |                               |
| aiCloud            | •                  | Clients Name                                                                           | Cherts MAC Address                                                     | Tone<br>Management Add/Delate |
| Advanced Settings  |                    |                                                                                        | •                                                                      | - 💿                           |
| 💎 Wireless         |                    |                                                                                        | i mika en tarmin.                                                      |                               |
| 😭 🗤                |                    |                                                                                        | Austr                                                                  |                               |
| 😧 WAN              |                    |                                                                                        |                                                                        |                               |
| IPv6               |                    |                                                                                        |                                                                        |                               |
| 🧐 VPN Server       |                    |                                                                                        |                                                                        |                               |
| V Firenall         |                    |                                                                                        |                                                                        |                               |

If there is still no Internet access, try to reboot your computer and verify the network's IP address and gateway address.  Check the status indicators on the ADSL modem and the xDSL modem router. If the WAN LED on the xDSL modem router is not ON, check if all cables are plugged properly.

### You forgot the SSID (network name) or network password

- Setup a new SSID and encryption key via a wired connection (Ethernet cable). Launch the web GUI, go to Network Map, click the router icon, enter a new SSID and encryption key, and then click Apply.
- Reset your router to the default settings. Launch the web GUI, go to Administration > Restore/Save/Upload Setting, and click Restore. The default login account and password are both "admin".

### How to restore the system to its default settings?

 Go to Administration > Restore/Save/Upload Setting, and click Restore.

The following are the factory default settings:

| User Name:      | admin                            |
|-----------------|----------------------------------|
| Password: admin |                                  |
| Enable DHCP:    | Yes (if WAN cable is plugged in) |
| IP address:     | 192.168.1.1                      |
| Domain Name:    | (Blank)                          |
| Subnet Mask:    | 255.255.255.0                    |
| DNS Server 1:   | 192.168.1.1                      |
| DNS Server 2:   | (Blank)                          |
| SSID (2.4GHz):  | ASUS                             |
| SSID (5GHz):    | ASUS_5G                          |

### Firmware upgrade failed.

Launch the rescue mode and run the Firmware Restoration utility. Refer to section **5.2 Firmware Restoration** on how to use the Firmware Restoration utility.

### **Cannot access Web GUI**

Before configuring your xDSL modem router, do the steps described in this section for your host computer and network clients.

A. Disable the proxy server, if enabled.

#### Windows<sup>°</sup> 7

- Click Start > Internet Explorer to launch the browser.
- Click Tools > Internet options > Connections tab > LAN settings.

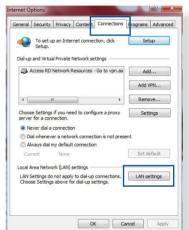

- From the Local Area Network (LAN) Settings screen, untick Use a proxy server for your LAN.
- 4. Click OK when done.

| utomatic configuration<br>utomatic configuration<br>se of manual setting | on may override n          |               |                     |
|--------------------------------------------------------------------------|----------------------------|---------------|---------------------|
| <br>Automatically dete                                                   | ect settings               |               |                     |
| Use automatic con                                                        | figuration script          |               |                     |
| Address                                                                  |                            |               |                     |
|                                                                          |                            |               |                     |
| oxy server                                                               |                            |               |                     |
| Use a proxy serve<br>dial-up or VPN con                                  |                            | nese setting: | s will not apply to |
|                                                                          | neceonay                   |               |                     |
| Address:                                                                 | Por                        | t: 80         | Advanced            |
|                                                                          | Por<br>server for local ad |               | Advanced            |

### MAC OS

- From your Safari browser, click Safari
   Preferences > Advanced > Change Settings...
- 2. From the Network screen, deselect FTP Proxy and Web Proxy (HTTP).
- 3. Cllick **Apply Now** when done.

|          |                         | Location  | _      | itomatic    |          |          | :         |           |     |
|----------|-------------------------|-----------|--------|-------------|----------|----------|-----------|-----------|-----|
|          |                         | Show      | r: Bu  | iilt-in Eth | ernet    |          | :         |           |     |
|          | ТС                      | P/IP F    | PPoE   | Apple       | Talk Pro | xies     | Ethernet  | )         |     |
| Select a | proxy ser               | ver to co | onfiqu | ire:        | FTP Pro  | oxy Serv | er        |           |     |
| 🗹 FTP    | Proxy                   |           |        | ñ           |          |          |           | :         |     |
|          | Proxy (H1               |           |        |             | Pro:     | ky serve | r require | s passwor | d   |
|          | ire Web Pr<br>aming Pro |           |        | U           |          | (Set )   | assword   |           |     |
|          | KS Proxy                | .,        | ·      | Ū,          |          |          |           |           |     |
| Gop      | her Proxy               |           |        | Ŧ           |          |          |           |           |     |
|          | roxy setti<br>sts & Dor |           |        |             |          |          |           |           |     |
|          |                         |           |        |             |          |          |           |           |     |
| ✓ Use P  | assive FTI              | P Mode I  | PASV   | ,           |          |          |           |           | (?) |
|          |                         |           |        |             |          |          |           |           | 0   |

**NOTE:** Refer to your browser's help feature for details on disabling the proxy server.

# B. Set the TCP/IP settings to automatically obtain an IP address.

### Windows<sup>°</sup> 7

- 1. Click Start > Control Panel > Network and Internet > Network and Sharing Center > Manage network connections.
- 2. Select Internet Protocol Version 4 (TCP/IPv4) or Internet Protocol Version 6 (TCP/IPv6), then click Properties.

| Networking                                | Authentication                                                                                        | n                                                                         |                                                                     |
|-------------------------------------------|----------------------------------------------------------------------------------------------------|---------------------------------------------------------------------------|---------------------------------------------------------------------|
| Connect us                                | sing:                                                                                                 |                                                                           |                                                                     |
| 👰 Rea                                     | tek PCIe GBE                                                                                          | Family Controller                                                         |                                                                     |
|                                           |                                                                                                    |                                                                           | Configure                                                           |
| This conne                                | ction uses the f                                                                                      | following items:                                                          | configure                                                           |
| 🗹 🔮 O                                     | ient for Microso                                                                                      | oft Networks                                                              |                                                                     |
| 🗹 🦲 Q                                     | oS Packet Sch                                                                                         | eduler                                                                    |                                                                     |
|                                           |                                                                                                    | haring for Microsoft                                                      |                                                                     |
|                                           |                                                                                                    | 6.X SPR Protocol D                                                        |                                                                     |
| 🗹 🔺 In                                    |                                                                                                    | Version 6 (TCP/IP)                                                        |                                                                     |
|                                           |                                                                                                    |                                                                           |                                                                     |
|                                           | ternet Protocol                                                                                       | Version 4 (TCP/IP                                                         | v4)                                                                 |
| <b>•</b>                                  | ternet Protocol<br>nk-Layer Topol                                                                     |                                                                           | v4)<br>iper 1/O Dinver                                              |
|                                           | ternet Protocol<br>nk-Layer Topoli<br>nk-Layer Topoli                                                 | Ogy Discovery Map                                                         | v4)<br>per 170 Driver<br>ponder                                     |
| Insta                                     | temet Protocol<br>nk-Layer Topoli<br>nk-Layer Topoli<br>all                                           | Version 4 (TCP/IP)<br>ogy Discovery Map                                   | v4)<br>iper 1/O Dinver                                              |
| Insta                                     | temet Protocol<br>nk-Layer Topol<br>nk-Layer Topol<br>all                                             | Vesion 4 (TCP/IP<br>ogy Discovery Map<br>logy Discovery Res<br>Uninstall  | v4)<br>per 1/O Driver<br>ponder<br>Properties                       |
| Insta<br>Descripti<br>Transmi<br>wide are | temet Protocol<br>nk-Layer Topol<br>nk-Layer Topol<br>al<br>on<br>ssion Control Pr<br>a network proto | Vrsion 4 (TCP/IP)<br>ogy Discovery Map<br>logy Discovery Res<br>Uninstall | v4)<br>per 1/0 Driver<br>ponder<br>Properties<br>tocol. The default |
| Insta<br>Descripti<br>Transmi<br>wide are | temet Protocol<br>nk-Layer Topol<br>nk-Layer Topol<br>al<br>on<br>ssion Control Pr<br>a network proto | Vision 4 (TCP/IP)<br>ogy Discovery Map<br>logy Discovery Res<br>Uninstall | v4)<br>per 1/0 Driver<br>ponder<br>Properties<br>tocol. The default |
| Insta<br>Descripti<br>Transmi<br>wide are | temet Protocol<br>nk-Layer Topol<br>nk-Layer Topol<br>al<br>on<br>ssion Control Pr<br>a network proto | Vrsion 4 (TCP/IP)<br>ogy Discovery Map<br>logy Discovery Res<br>Uninstall | v4)<br>per 1/0 Driver<br>ponder<br>Properties<br>tocol. The default |
| Insta<br>Descripti<br>Transmi<br>wide are | temet Protocol<br>nk-Layer Topol<br>nk-Layer Topol<br>al<br>on<br>ssion Control Pr<br>a network proto | Vrsion 4 (TCP/IP)<br>ogy Discovery Map<br>logy Discovery Res<br>Uninstall | v4)<br>per 1/0 Driver<br>ponder<br>Properties<br>tocol. The default |
| Insta<br>Descripti<br>Transmi<br>wide are | temet Protocol<br>nk-Layer Topol<br>nk-Layer Topol<br>al<br>on<br>ssion Control Pr<br>a network proto | Vrsion 4 (TCP/IP)<br>ogy Discovery Map<br>logy Discovery Res<br>Uninstall | v4)<br>per 1/0 Driver<br>ponder<br>Properties<br>tocol. The default |
| Insta<br>Descripti<br>Transmi<br>wide are | temet Protocol<br>nk-Layer Topol<br>nk-Layer Topol<br>al<br>on<br>ssion Control Pr<br>a network proto | Vrsion 4 (TCP/IP)<br>ogy Discovery Map<br>logy Discovery Res<br>Uninstall | v4)<br>per 1/0 Driver<br>ponder<br>Properties<br>tocol. The default |

3. To obtain the IPv4 IP settings automatically, tick **Obtain an IP address automatically**.

> To obtain the IPv6 IP settings automatically, tick **Obtain an IPv6 address automatically**.

4. Click **OK** when done.

| eneral       | Alternate Configuration                                                                            |       |    |     |       |
|--------------|----------------------------------------------------------------------------------------------------|-------|----|-----|-------|
| his cap      | get IP settings assigned automat<br>ability. Otherwise, you need to as<br>appropriate IP settings. |       |    |     |       |
| () Ob        | tain an IP address automatically                                                                   |       |    |     |       |
| O Us         | e the following IP address:                                                                        |       |    |     |       |
| IP address:  |                                                                                                    |       |    |     |       |
| Subnet mask: |                                                                                                    | к.    |    | X   |       |
| Defa         | 21                                                                                                 | 50    | Ъ. |     |       |
| () Ob        | tain DNS server address automati                                                                   | cally |    |     |       |
| Us           | e the following DNS server addres                                                                  | ses:  |    |     |       |
| Prefe        | rred DNS server:                                                                                   |       |    |     |       |
| Alter        | hate DNS server:                                                                                   |       |    |     |       |
| Vi           | alidate settings upon exit                                                                         |       |    | Adv | anced |

### **MAC OS**

- Click the Apple icon located on the top left of your screen.
- Click System Preferences > Network > Configure...
- 3. From the **TCP/IP** tab, select **Using DHCP** in the **Configure IPv4** dropdown list.
- 4. Cllick **Apply Now** when done.

| v All Displays | Sound Network Startup Disk       |                     |
|----------------|----------------------------------|---------------------|
|                | Location: Automatic              | \$                  |
|                | Show: Built-in Ethernet          | ;                   |
|                | TCP/IP PPPoE AppleTalk Pro       | xies Ethernet       |
| Configure IF   | V4: Using DHCP                   | - P                 |
|                | 255: 192.168.182.103             | (Renew DHCP Lease ) |
| Subnet Ma      | isk: 255.255.255.0 DHCP C        | lient ID:           |
| Rou            | ter: 192.168.182.250             | (If required)       |
| DNS Serv       | ers: 192.168.128.10              | (Optional)          |
| Search Doma    | ins:                             | (Optional)          |
| IPv6 Addre     | ess: fe80:0000:0000:0000:0211:24 | ff:fe32:b18e        |
|                | Configure IPv6                   | (?)                 |

**NOTE:** Refer to your operating system's help and support feature for details on configuring your computer's TCP/IP settings.

#### C. Disable the dial-up connection, if enabled.

#### Windows<sup>°</sup> 7

- 1. Click **Start** > **Internet Explorer** to launch the browser.
- 2. Click Tools > Internet options > Connections tab.
- 3. Tick **Never dial a connection**.
- 4. Click OK when done.

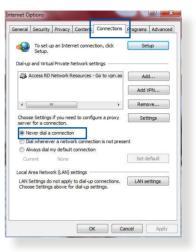

**NOTE:** Refer to your browser's help feature for details on disabling the dial-up connection.

# **Appendices**

# Notices

# ASUS Recycling/Takeback Services

ASUS recycling and takeback programs come from our commitment to the highest standards for protecting our environment. We believe in providing solutions for you to be able to responsibly recycle our products, batteries, other components, as well as the packaging materials. Please go to <u>http://csr.asus.com/english/Takeback.htm</u> for the detailed recycling information in different regions.

# REACH

Complying with the REACH (Registration, Evaluation, Authorisation, and Restriction of Chemicals) regulatory framework, we published the chemical substances in our products at ASUS REACH website at

#### http://csr.asus.com/english/index.aspx

# **Federal Communications Commission Statement**

This device complies with Part 15 of the FCC Rules. Operation is subject to the following two conditions:

- This device may not cause harmful interference.
- This device must accept any interference received, including interference that may cause undesired operation.

This equipment has been tested and found to comply with the limits for a class B digital device, pursuant to part 15 of the FCC Rules. These limits are designed to provide reasonable protection against harmful interference in a residential installation. This equipment generates, uses and can radiate radio frequency energy and, if not installed and used in accordance with the instructions, may cause harmful interference to radio communications. However, there is no guarantee that interference will not occur in a particular installation. If this equipment does cause harmful interference to radio or television reception, which can be determined by turning the equipment off and on, the user is encouraged to try to correct the interference by one or more of the following measures:

- Reorient or relocate the receiving antenna.
- Increase the separation between the equipment and receiver.
- Connect the equipment into an outlet on a circuit different from that to which the receiver is connected.
- Consult the dealer or an experienced radio/TV technician for help.

**IMPORTANT!** This device within the 5.15 ~ 5.25 GHz is restricted to indoor operations to reduce any potential for harmful interference to co-channel MSS operations.

**CAUTION**: Any changes or modifications not expressly approved by the party responsible for compliance could void the user's authority to operate the equipment.

#### **Prohibition of Co-location**

This device and its antenna(s) must not be co-located or operating in conjunction with any other antenna or transmitter.

# **Safety Information**

To maintain compliance with FCC's RF exposure guidelines, this equipment should be installed and operated with minimum distance 20cm between the radiator and your body. Use on the supplied antenna.

# Declaration of Conformity for R&TTE directive 1999/5/EC

Essential requirements - Article 3

Protection requirements for health and safety - Article 3.1a

Testing for electric safety according to EN 60950-1 has been conducted. These are considered relevant and sufficient.

Protection requirements for electromagnetic compatibility – Article 3.1b

Testing for electromagnetic compatibility according to EN 301 489-1 and EN 301 489-17 has been conducted. These are considered relevant and sufficient.

Effective use of the radio spectrum – Article 3.2

Testing for radio test suites according to EN 300 328 & EN 301 893 have been conducted. These are considered relevant and sufficient.

Operate the device in 5150-5250 MHz frequency band for indoor use only.

# **CE Mark Warning**

This is a Class B product, in a domestic environment, this product may cause radio interference, in which case the user may be required to take adequate measures.

This equipment may be operated in AT, BE, CY, CZ, DK, EE, FI, FR, DE, GR, HU, IE, IT, LU, MT, NL, PL, PT, SK, SL, ES, SE, GB, IS, LI, NO, CH, BG, RO, RT.

# Canada, Industry Canada (IC) Notices

This Class B digital apparatus complies with Canadian ICES-003 and RSS-210.

Operation is subject to the following two conditions: (1) this device may not cause interference, and (2) this device must accept any interference, including interference that may cause undesired operation of the device.

### **Radio Frequency (RF) Exposure Information**

The radiated output power of the ASUS Wireless Device is below the Industry Canada (IC) radio frequency exposure limits. The ASUS Wireless Device should be used in such a manner such that the potential for human contact during normal operation is minimized.

This device has been evaluated for and shown compliant with the IC Specific Absorption Rate ("SAR") limits when installed in specific host products operated in portable exposure conditions (antennas are less than 20 centimeters of a person's body).

This device has been certified for use in Canada. Status of the listing in the Industry Canada's REL (Radio Equipment List) can be found at the following web address: http://www.ic.gc.ca/app/sitt/reltel/srch/nwRdSrch.do?lang=eng

Additional Canadian information on RF exposure also can be found at the following web: http://www.ic.gc.ca/eic/site/smt-gst. nsf/eng/sf08792.html

# Canada, avis d'Industry Canada (IC)

Cet appareil numérique de classe B est conforme aux normes

canadiennes ICES-003 et RSS-210.

Son fonctionnement est soumis aux deux conditions suivantes: (1) cet appareil ne doit pas causer d'interférence et (2) cet appareil doit accepter toute interférence, notamment les interférences qui peuvent a ecter son fonctionnement.

### NCC 警語

經型式認證合格之低功率射頻電機,非經許可,公司、商號或 使用者均不得擅自變更頻率、加大功率或變更原設計之特性及 功能。低功率射頻電機之使用不得影響飛航安全及干擾合法通 信;經發現有干擾現象時,應立即停用,並改善至無干擾時方 得繼續使用。前項合法通信,指依電信法規定作業之無線電通 信。低功率射頻電機須忍受合法通信或工業、科學及醫療用電 波輻射性電機設備之干擾。

# **GNU General Public License**

#### **Licensing information**

This product includes copyrighted third-party software licensed under the terms of the GNU General Public License. Please see The GNU General Public License for the exact terms and conditions of this license. We include a copy of the GPL with every CD shipped with our product. All future firmware updates will also be accompanied with their respective source code. Please visit our web site for updated information. Note that we do not offer direct support for the distribution.

#### **GNU GENERAL PUBLIC LICENSE**

Version 2, June 1991 Copyright (C) 1989, 1991 Free Software Foundation, Inc. 59 Temple Place, Suite 330, Boston, MA 02111-1307 USA Everyone is permitted to copy and distribute verbatim copies of this license document, but changing it is not allowed.

### Preamble

The licenses for most software are designed to take away your freedom to share and change it. By contrast, the GNU General Public License is intended to guarantee your freedom to share and change free software--to make sure the software is free for all its users. This General Public License applies to most of the Free Software Foundation's software and to any other program whose authors commit to using it. (Some other Free Software Foundation software is covered by the GNU Library General Public License instead.) You can apply it to your programs, too.

When we speak of free software, we are referring to freedom, not price. Our General Public Licenses are designed to make sure that you have the freedom to distribute copies of free software (and charge for this service if you wish), that you receive source code or can get it if you want it, that you can change the software or use pieces of it in new free programs; and that you know you can do these things.

To protect your rights, we need to make restrictions that forbid anyone to deny you these rights or to ask you to surrender the rights. These restrictions translate to certain responsibilities for you if you distribute copies of the software, or if you modify it.

For example, if you distribute copies of such a program, whether gratis or for a fee, you must give the recipients all the rights that you have. You must make sure that they, too, receive or can get the source code. And you must show them these terms so they know their rights. We protect your rights with two steps: (1) copyright the software, and (2) offer you this license which gives you legal permission to copy, distribute and/or modify the software.

Also, for each author's protection and ours, we want to make certain that everyone understands that there is no warranty for this free software. If the software is modified by someone else and passed on, we want its recipients to know that what they have is not the original, so that any problems introduced by others will not reflect on the original authors' reputations.

Finally, any free program is threatened constantly by software patents. We wish to avoid the danger that redistributors of a free program will individually obtain patent licenses, in effect making the program proprietary. To prevent this, we have made it clear that any patent must be licensed for everyone's free use or not licensed at all.

The precise terms and conditions for copying, distribution and modification follow.

#### Terms & conditions for copying, distribution, & modification

0. This License applies to any program or other work which contains a notice placed by the copyright holder saying it may be distributed under the terms of this General Public License. The "Program", below, refers to any such program or work, and a "work based on the Program" means either the Program or any derivative work under copyright law: that is to say, a work containing the Program or a portion of it, either verbatim or with modifications and/or translated into another language. (Hereinafter, translation is included without limitation in the term "modification".) Each licensee is addressed as "you".

Activities other than copying, distribution and modification are not covered by this License; they are outside its scope. The

act of running the Program is not restricted, and the output from the Program is covered only if its contents constitute a work based on the Program (independent of having been made by running the Program). Whether that is true depends on what the Program does.

1. You may copy and distribute verbatim copies of the Program's source code as you receive it, in any medium, provided that you conspicuously and appropriately publish on each copy an appropriate copyright notice and disclaimer of warranty; keep intact all the notices that refer to this License and to the absence of any warranty; and give any other recipients of the Program a copy of this License along with the Program.

You may charge a fee for the physical act of transferring a copy, and you may at your option offer warranty protection in exchange for a fee.

2. You may modify your copy or copies of the Program or any portion of it, thus forming a work based on the Program, and copy and distribute such modifications or work under the terms of Section 1 above, provided that you also meet all of these conditions:

a) You must cause the modified files to carry prominent notices stating that you changed the files and the date of any change.

b) You must cause any work that you distribute or publish, that in whole or in part contains or is derived from the Program or any part thereof, to be licensed as a whole at no charge to all third parties under the terms of this License.

c) If the modified program normally reads commands interactively when run, you must cause it, when started running for such interactive use in the most ordinary way, to print or display an announcement including an appropriate copyright notice and a notice that there is no warranty (or else, saying that you provide a warranty) and that users may redistribute the program under these conditions, and telling the user how to view a copy of this License. (Exception: if the Program itself is interactive but does not normally print such an announcement, your work based on the Program is not required to print an announcement.)

These requirements apply to the modified work as a whole. If identifiable sections of that work are not derived from the Program, and can be reasonably considered independent and separate works in themselves, then this License, and its terms, do not apply to those sections when you distribute them as separate works. But when you distribute the same sections as part of a whole which is a work based on the Program, the distribution of the whole must be on the terms of this License, whose permissions for other licensees extend to the entire whole, and thus to each and every part regardless of who wrote it.

Thus, it is not the intent of this section to claim rights or contest your rights to work written entirely by you; rather, the intent is to exercise the right to control the distribution of derivative or collective works based on the Program.

In addition, mere aggregation of another work not based on the Program with the Program (or with a work based on the Program) on a volume of a storage or distribution medium does not bring the other work under the scope of this License.

3. You may copy and distribute the Program (or a work based on it, under Section 2) in object code or executable form under the terms of Sections 1 and 2 above provided that you also do one of the following:

a) Accompany it with the complete corresponding machinereadable source code, which must be distributed under the terms of Sections 1 and 2 above on a medium customarily used for software interchange; or,

b) Accompany it with a written offer, valid for at least three years, to give any third party, for a charge no more than your cost of physically performing source distribution, a complete machine-readable copy of the corresponding source code, to

be distributed under the terms of Sections 1 and 2 above on a medium customarily used for software interchange; or,

c) Accompany it with the information you received as to the offer to distribute corresponding source code. (This alternative is allowed only for noncommercial distribution and only if you received the program in object code or executable form with such an offer, in accord with Subsection b above.)

The source code for a work means the preferred form of the work for making modifications to it. For an executable work, complete source code means all the source code for all modules it contains, plus any associated interface definition files, plus the scripts used to control compilation and installation of the executable. However, as a special exception, the source code distributed need not include anything that is normally distributed (in either source or binary form) with the major components (compiler, kernel, and so on) of the operating system on which the executable runs, unless that component itself accompanies the executable.

If distribution of executable or object code is made by offering access to copy from a designated place, then offering equivalent access to copy the source code from the same place counts as distribution of the source code, even though third parties are not compelled to copy the source along with the object code.

- 4. You may not copy, modify, sublicense, or distribute the Program except as expressly provided under this License. Any attempt otherwise to copy, modify, sublicense or distribute the Program is void, and will automatically terminate your rights under this License. However, parties who have received copies, or rights, from you under this License will not have their licenses terminated so long as such parties remain in full compliance.
- 5. You are not required to accept this License, since you have not signed it. However, nothing else grants you permission to modify or distribute the Program or its derivative works. These actions are prohibited by law if you do not accept this License.

Therefore, by modifying or distributing the Program (or any work based on the Program), you indicate your acceptance of this License to do so, and all its terms and conditions for copying, distributing or modifying the Program or works based on it.

- 6. Each time you redistribute the Program (or any work based on the Program), the recipient automatically receives a license from the original licensor to copy, distribute or modify the Program subject to these terms and conditions. You may not impose any further restrictions on the recipients' exercise of the rights granted herein. You are not responsible for enforcing compliance by third parties to this License.
- 7. If, as a consequence of a court judgment or allegation of patent infringement or for any other reason (not limited to patent issues), conditions are imposed on you (whether by court order, agreement or otherwise) that contradict the conditions of this License, they do not excuse you from the conditions of this License. If you cannot distribute so as to satisfy simultaneously your obligations under this License and any other pertinent obligations, then as a consequence you may not distribute the Program at all. For example, if a patent license would not permit royalty-free redistribution of the Program by all those who receive copies directly or indirectly through you, then the only way you could satisfy both it and this License would be to refrain entirely from distribution of the Program.

If any portion of this section is held invalid or unenforceable under any particular circumstance, the balance of the section is intended to apply and the section as a whole is intended to apply in other circumstances.

It is not the purpose of this section to induce you to infringe any patents or other property right claims or to contest validity of any such claims; this section has the sole purpose of protecting the integrity of the free software distribution system, which is implemented by public license practices. Many people have made generous contributions to the wide range of software distributed through that system in reliance on consistent application of that system; it is up to the author/ donor to decide if he or she is willing to distribute software through any other system and a licensee cannot impose that choice.

This section is intended to make thoroughly clear what is believed to be a consequence of the rest of this License.

- 8. If the distribution and/or use of the Program is restricted in certain countries either by patents or by copyrighted interfaces, the original copyright holder who places the Program under this License may add an explicit geographical distribution limitation excluding those countries, so that distribution is permitted only in or among countries not thus excluded. In such case, this License incorporates the limitation as if written in the body of this License.
- 9. The Free Software Foundation may publish revised and/ or new versions of the General Public License from time to time. Such new versions will be similar in spirit to the present version, but may differ in detail to address new problems or concerns.

Each version is given a distinguishing version number. If the Program specifies a version number of this License which applies to it and "any later version", you have the option of following the terms and conditions either of that version or of any later version published by the Free Software Foundation. If the Program does not specify a version number of this License, you may choose any version ever published by the Free Software Foundation.

10. If you wish to incorporate parts of the Program into other free programs whose distribution conditions are different, write to the author to ask for permission.

For software which is copyrighted by the Free Software Foundation, write to the Free Software Foundation; we sometimes make exceptions for this. Our decision will be guided by the two goals of preserving the free status of all derivatives of our free software and of promoting the sharing and reuse of software generally.

#### **NO WARRANTY**

- 11 BECAUSE THE PROGRAM IS LICENSED FREE OF CHARGE, THERE IS NO WARRANTY FOR THE PROGRAM, TO THE EXTENT PERMITTED BY APPLICABLE LAW. EXCEPT WHEN OTHERWISE STATED IN WRITING THE COPYRIGHT HOLDERS AND/OR OTHER PARTIES PROVIDE THE PROGRAM "AS IS" WITHOUT WARRANTY OF ANY KIND, EITHER EXPRESSED OR IMPLIED, INCLUDING, BUT NOT LIMITED TO, THE IMPLIED WARRANTIES OF MERCHANTABILITY AND FITNESS FOR A PARTICULAR PURPOSE. THE ENTIRE RISK AS TO THE QUALITY AND PERFORMANCE OF THE PROGRAM IS WITH YOU. SHOULD THE PROGRAM PROVE DEFECTIVE, YOU ASSUME THE COST OF ALL NECESSARY SERVICING, REPAIR OR CORRECTION.
- 12 IN NO EVENT UNLESS REQUIRED BY APPLICABLE LAW OR AGREED TO IN WRITING WILL ANY COPYRIGHT HOLDER, OR ANY OTHER PARTY WHO MAY MODIFY AND/OR REDISTRIBUTE THE PROGRAM AS PERMITTED ABOVE, BE LIABLE TO YOU FOR DAMAGES, INCLUDING ANY GENERAL, SPECIAL, INCIDENTAL OR CONSEQUENTIAL DAMAGES ARISING OUT OF THE USE OR INABILITY TO USE THE PROGRAM (INCLUDING BUT NOT LIMITED TO LOSS OF DATA OR DATA BEING RENDERED INACCURATE OR LOSSES SUSTAINED BY YOU OR THIRD PARTIES OR A FAILURE OF THE PROGRAM TO OPERATE WITH ANY OTHER PROGRAMS), EVEN IF SUCH HOLDER OR OTHER PARTY HAS BEEN ADVISED OF THE POSSIBILITY OF SUCH DAMAGES.

END OF TERMS AND CONDITIONS

### For Turkey only

#### Authorised distributors in Turkey:

#### BOGAZICI BIL GISAYAR SAN. VE TIC. A.S.

| Tel. No.: | +90 212 3311000                     |
|-----------|-------------------------------------|
| Address:  | AYAZAGA MAH. KEMERBURGAZ CAD. NO.10 |
|           | AYAZAGA/ISTANBUL                    |

#### CIZGI Elektronik San. Tic. Ltd. Sti.

| Tel. No.: | +90 212 3567070 |
|-----------|-----------------|
|           |                 |

Address: CEMAL SURURI CD. HALIM MERIC IS MERKEZI No: 15/C D:5-6 34394 MECIDIYEKOY/ ISTANBUL

#### KOYUNCU ELEKTRONIK BILGI ISLEM SIST. SAN. VE DIS TIC. A.S.

- **Tel. No.:** +90 216 5288888
- Address: EMEK MAH.ORDU CAD. NO:18, SARIGAZi, SANCAKTEPE ISTANBUL

AEEE Yönetmeliğine Uygundur.

# **ASUS Contact information**

#### **ASUSTeK COMPUTER INC. (Asia Pacific)**

Address15 Li-Te Road, Peitou, Taipei, Taiwan 11259Websitewww.asus.com.tw

#### **Technical Support**

| Telephone      | +886228943447    |
|----------------|------------------|
| Support Fax    | +886228907698    |
| Online support | support.asus.com |

#### **ASUS COMPUTER INTERNATIONAL (America)**

| Address        | 800 Corporate Way, Fremont, CA 94539, USA |  |  |
|----------------|-------------------------------------------|--|--|
| Telephone      | +15107393777                              |  |  |
| Fax            | +15106084555                              |  |  |
| Website        | usa.asus.com                              |  |  |
| Online support | support.asus.com                          |  |  |

#### **ASUS COMPUTER GmbH (Germany and Austria)**

| rkort Str. 21-23, D-40880 Ratingen, Germany |
|---------------------------------------------|
| 9-2102-959931                               |
| ıs.com/de                                   |
| rma.asus.com/sales                          |
|                                             |

#### **Technical Support**

| Telephone (Component)     | +49-2102-5789555 |
|---------------------------|------------------|
| Telephone Germany         |                  |
| (System/Notebook/Eee/LCD) | +49-2102-5789557 |
| Telephone Austria         |                  |
| (System/Notebook/Eee/LCD) | +43-820-240513   |
| Support Fax               | +49-2102-959911  |
| Online support            | support.asus.com |
|                           |                  |

# **Networks Global Hotline Information**

| Region | Country                    | Hotline Number          | Service Hours                        |
|--------|----------------------------|-------------------------|--------------------------------------|
|        | Cyprus                     | 800-92491               | 09:00-13:00 ;<br>14:00-18:00 Mon-Fri |
|        | France                     | 0033-170949400          | 09:00-18:00 Mon-Fri                  |
|        |                            | 0049-1805010920         |                                      |
|        | Germany                    | 0049-1805010923         | 09:00-18:00 Mon-Fri                  |
|        | Germany                    | (component support)     | 10:00-17:00 Mon-Fri                  |
|        |                            | 0049-2102959911 ( Fax ) |                                      |
|        | Hungary                    | 0036-15054561           | 09:00-17:30 Mon-Fri                  |
|        | Italy                      | 199-400089              | 09:00-13:00 ;<br>14:00-18:00 Mon-Fri |
|        | Greece                     | 00800-44142044          | 09:00-13:00 ;<br>14:00-18:00 Mon-Fri |
|        | Austria                    | 0043-820240513          | 09:00-18:00 Mon-Fri                  |
|        | Netherlands/<br>Luxembourg | 0031-591570290          | 09:00-17:00 Mon-Fri                  |
|        | Belgium                    | 0032-78150231           | 09:00-17:00 Mon-Fri                  |
| Europe | Norway                     | 0047-2316-2682          | 09:00-18:00 Mon-Fri                  |
|        | Sweden                     | 0046-858769407          | 09:00-18:00 Mon-Fri                  |
|        | Finland                    | 00358-969379690         | 10:00-19:00 Mon-Fri                  |
|        | Denmark                    | 0045-38322943           | 09:00-18:00 Mon-Fri                  |
|        | Poland                     | 0048-225718040          | 08:30-17:30 Mon-Fri                  |
|        | Spain                      | 0034-902889688          | 09:00-18:00 Mon-Fri                  |
|        | Portugal                   | 00351-707500310         | 09:00-18:00 Mon-Fri                  |
|        | Slovak Republic            | 00421-232162621         | 08:00-17:00 Mon-Fri                  |
|        | Czech Republic             | 00420-596766888         | 08:00-17:00 Mon-Fri                  |
|        | Switzerland-German         | 0041-848111010          | 09:00-18:00 Mon-Fri                  |
|        | Switzerland-French         | 0041-848111014          | 09:00-18:00 Mon-Fri                  |
|        | Switzerland-Italian        | 0041-848111012          | 09:00-18:00 Mon-Fri                  |
|        | United Kingdom             | 0044-1442265548         | 09:00-17:00 Mon-Fri                  |
|        | Ireland                    | 0035-31890719918        | 09:00-17:00 Mon-Fri                  |
|        | Russia and CIS             | 008-800-100-ASUS        | 09:00-18:00 Mon-Fri                  |
|        | Ukraine                    | 0038-0445457727         | 09:00-18:00 Mon-Fri                  |

# **Networks Global Hotline Information**

| Region       | Country      | Hotline Numbers      | Service Hours                      |
|--------------|--------------|----------------------|------------------------------------|
|              | Australia    | 1300-278788          | 09:00-18:00 Mon-Fri                |
|              | New Zealand  | 0800-278788          | 09:00-18:00 Mon-Fri                |
|              | Japan        | 0800-1232787         | 09:00-18:00 Mon-Fri                |
|              |              | 0000-1252/6/         | 09:00-17:00 Sat-Sun                |
|              |              | 0081-570783886       | 09:00-18:00 Mon-Fri                |
|              |              | ( Non-Toll Free )    | 09:00-17:00 Sat-Sun                |
|              | Korea        | 0082-215666868       | 09:30-17:00 Mon-Fri                |
|              | Thailand     | 0066-24011717        | 09:00-18:00 Mon-Fri                |
|              |              | 1800-8525201         |                                    |
|              | Singapore    | 0065-64157917        | 11:00-19:00 Mon-Fri                |
| Asia-Pacific |              | 0065-67203835        | 11:00-19:00 Mon-Fri                |
|              |              | (Repair Status Only) | 11:00-13:00 Sat                    |
|              | Malaysia     | 0060-320535077       | 10:00-19:00 Mon-Fri                |
|              | Philippine   | 1800-18550163        | 09:00-18:00 Mon-Fri                |
|              | India        | 1800-2090365         | 09:00-18:00 Mon-Sat                |
|              | India(WL/NW) | 1800-2090303         | 09:00-21:00 Mon-Sun                |
|              | Indonesia    | 0062-2129495000      | 09:30-17:00 Mon-Fri                |
|              |              | 500128 (Local Only)  | 9:30 – 12:00 Sat                   |
|              | Vietnam      | 1900-555581          | 08:00-12:00<br>13:30-17:30 Mon-Sat |
|              | Hong Kong    | 00852-35824770       | 10:00-19:00 Mon-Sat                |
|              | USA          | 1-812-282-2787       | 8:30-12:00 EST Mon-Fri             |
| Americas     | Canada       | 1-012-202-2/0/       | 9:00-18:00 EST Sat-Sun             |
|              | Mexico       | 001-8008367847       | 08:00-20:00 CST Mon-Fri            |
|              |              |                      | 08:00-15:00 CST Sat                |

| <b>Networks</b> | Global | Hotline | Information |
|-----------------|--------|---------|-------------|
|                 | GIVNUI |         |             |

| Region    | Country               | Hotline Numbers      | Service Hours       |  |
|-----------|-----------------------|----------------------|---------------------|--|
|           | Egypt                 | 800-2787349          | 09:00-18:00 Sun-Thu |  |
|           | Saudi Arabia          | 800-1212787          | 09:00-18:00 Sat-Wed |  |
| Middle    | UAE                   | 00971-42958941       | 09:00-18:00 Sun-Thu |  |
| East +    | Turkey                | 0090-2165243000      | 09:00-18:00 Mon-Fri |  |
| Africa    | South Africa          | 0861-278772          | 08:00-17:00 Mon-Fri |  |
|           | Israel                | *6557/00972-39142800 | 08:00-17:00 Sun-Thu |  |
|           |                       | *9770/00972-35598555 | 08:30-17:30 Sun-Thu |  |
|           | Romania               | 0040-213301786       | 09:00-18:30 Mon-Fri |  |
|           | Bosnia<br>Herzegovina | 00387-33773163       | 09:00-17:00 Mon-Fri |  |
|           | Bulgaria              | 00359-70014411       | 09:30-18:30 Mon-Fri |  |
| Balkan    |                       | 00359-29889170       | 09:30-18:00 Mon-Fri |  |
| Countries | Croatia               | 00385-16401111       | 09:00-17:00 Mon-Fri |  |
|           | Montenegro            | 00382-20608251       | 09:00-17:00 Mon-Fri |  |
|           | Serbia                | 00381-112070677      | 09:00-17:00 Mon-Fri |  |
|           | Slovenia              | 00368-59045400       | 09:00 16:00 Man Fri |  |
|           |                       | 00368-59045401       | 08:00-16:00 Mon-Fri |  |
|           | Estonia               | 00372-6671796        | 09:00-18:00 Mon-Fri |  |
|           | Latvia                | 00371-67408838       | 09:00-18:00 Mon-Fri |  |
|           | Lithuania-Kaunas      | 00370-37329000       | 09:00-18:00 Mon-Fri |  |
|           | Lithuania-Vilnius     | 00370-522101160      | 09:00-18:00 Mon-Fri |  |

**NOTE**: For more information, visit the ASUS support site at: http://support.asus.com

| Manufacturer:                | ASUSTeK Computer Inc. |                                                       |
|------------------------------|-----------------------|-------------------------------------------------------|
|                              | Tel:                  | +886-2-2894-3447                                      |
|                              | Address:              | 4F, No. 150, LI-TE RD., PEITOU,<br>TAIPEI 112, TAIWAN |
| Authorised                   | ASUS Computer GmbH    |                                                       |
| representative<br>in Europe: | Address:              | HARKORT STR. 21-23, 40880<br>RATINGEN, GERMANY        |